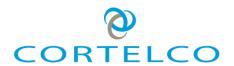

# C58/C58P VoIP Phone User Manual

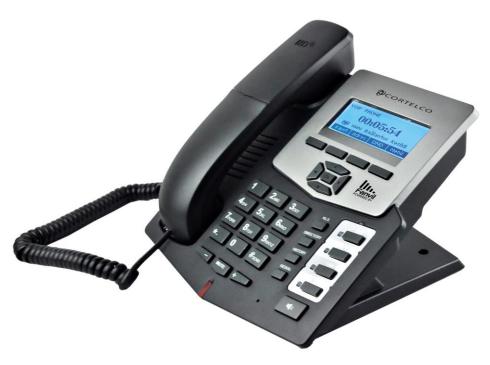

Cortelco 1703 Sawyer Road Corinth, MS 38834 USA

www.cortelco.com Tel: (662)287-5281 Fax:(662)287-3889

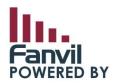

Version 1.0 August 14, 2013

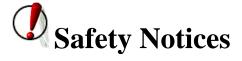

Please read the following safety notices before installing or using this phone. They are crucial for the safe and reliable operation of the device.

- Please use the external power supply that is included in the package. Other power supplies may cause damage to the device, affect the behavior or induce noise.
- Before using the external power supply, please be sure it is for use with your power voltage. Incorrect power voltage may cause fire and damage.
- Please do not damage the power cord. If the power cord or plug is damaged, do not use it. This may cause fire or electric shock.
- The power plug should be accessible at all times because this is the only way to remove power from the device.
- Handle the phone carefully. Do not drop it or shake it. Rough handling can cause internal damage.
- Do not install the device in direct sunlight. Also do not put the device on carpets or cushions, or other poorly ventilated locations. This may cause fire or overheating.
- Avoid exposure to temperatures above 40°C, below 0°C or high humidity. Avoid wetting the unit with any liquid.
- Do not use harsh chemicals, cleaning solvents, or strong detergents to clean the device. If cleaning is necessary use a soft cloth that has been slightly dampened in a mild soap and water solution.
- Do not touch the power cord or network cable during a thunderstorm. There is a slight risk of electrical shock.
- Do not attempt to open the device. Consult your authorized dealer for repair.

# **Table of Contents**

| 1     | INTRODUCING C58/C58P VOIP PHONE             | 7  |
|-------|---------------------------------------------|----|
| 1.1   | THANK YOU                                   | 7  |
| 1.2   | BOX CONTENTS                                | 7  |
| 1.3   | Keypad                                      | 7  |
| 1.4   | INPUT/OUTPUT PORTS                          | 8  |
| 1.5   | ICON INTRODUCTION                           | 9  |
| 1.6   | LED Introduction                            | 10 |
| 1.6.1 | Programmable key LEDs for BLF               | 10 |
| 1.6.2 | Programmable key LEDs for Presence          | 10 |
| 1.6.3 | Programmable key LEDs for MWI               | 10 |
| 1.6.4 | Power Indication LED (Power Light Enabled)  | 10 |
| 1.6.5 | Power Indication LED (Power Light Disabled) | 10 |
| 2     | INITIAL CONNECTION AND SETTING              | 10 |
| 2.1   | CONNECTING THE PHONE                        | 10 |
| 2.2   | NETWORK SETTINGS                            | 11 |
| 2.2.1 | PPPoE Mode                                  | 12 |
| 2.2.2 | Static IP Mode                              | 12 |
| 2.2.3 | DHCP Mode                                   | 13 |
| 3     | BASIC FUNCTIONS                             | 14 |
| 3.1   | MAKING A CALL                               | 14 |
| 3.1.1 | Call Device                                 | 14 |
| 3.1.2 | Call Methods                                | 14 |
| 3.2   | Answering a call                            | 14 |
| 3.3   | Do Not Disturb (DND)                        | 15 |
| 3.4   | CALL FORWARD                                | 15 |
| 3.5   | CALL HOLD                                   | 15 |
| 3.6   | CALL WAITING                                | 15 |
| 3.7   | CALL WAITING TONE                           | 15 |
| 3.8   | Mute                                        | 16 |
| 3.9   | CALL TRANSFER                               | 16 |
| 3.9.1 | Blind Transfer                              | 16 |
| 3.9.2 | Attended Transfer                           | 16 |
| 3.9.3 | Semi-Attended Transfer                      | 16 |
| 3.10  | 3-WAY CONFERENCE CALL                       | 16 |
| 3.11  | MULTIPLE-WAY CALL                           | 16 |
| 4     | ADVANCED FUNCTIONS                          | 17 |
| 4.1   | CALL PICKUP                                 | 17 |
| 4.2   | JOIN CALL                                   | 17 |
| 4.3   | Redial/Unredial                             |    |

| 4.4   | CLICK TO DIAL                  | 18 |
|-------|--------------------------------|----|
| 4.5   | CALL BACK                      | 18 |
| 4.6   | AUTO ANSWER                    | 18 |
| 4.7   | HOTLINE/WARMLINE               | 18 |
| 4.8   | APPLICATION                    | 18 |
| 4.8.1 | SMS                            | 18 |
| 4.8.2 | Memo                           | 18 |
| 4.8.3 | Voice Mail                     | 18 |
| 4.8.4 | Ping                           | 19 |
| 4.9   | PROGRAMMABLE KEY CONFIGURATION | 19 |
| 4.9.1 | Memory Key                     | 19 |
| 4.9.2 | Line                           | 19 |
| 4.9.3 | Key Event                      | 19 |
| 4.9.4 | DTMF                           | 20 |
| 4.9.5 | URL                            | 20 |
| 4.9.6 | None                           | 20 |
| 5     | OTHER FUNCTIONS                | 20 |
| 5.1   | AUTO ANSWER                    | 20 |
| 5.2   | AUTO HANDDOWN                  | 21 |
| 5.3   | BAN ANONYMOUS CALL             | 21 |
| 5.4   | BAN OUTGOING                   | 21 |
| 5.5   | DIAL PLAN                      | 21 |
| 5.6   | DIAL PEER                      | 21 |
| 5.7   | Intercom                       | 21 |
| 5.8   | AUTO REDIAL                    | 22 |
| 5.9   | CALL COMPLETION                | 22 |
| 5.10  | RING FROM HEADSET              | 22 |
| 5.11  | POWER LIGHT                    | 22 |
| 5.12  | HIDE DTMF                      | 22 |
| 5.13  | PASSWORD DIAL                  | 22 |
| 5.14  | Pre Dial                       | 23 |
| 6     | BASIC SETTING                  | 23 |
| 6.1   | Keyboard                       | 23 |
| 6.2   | SCREEN SETTINGS                | 23 |
| 6.3   | RING SETTINGS                  | 24 |
| 6.3.1 | Ring Volume                    | 24 |
| 6.3.2 | Ring Type                      | 24 |
| 6.4   | VOICE VOLUME                   | 24 |
| 6.5   | TIME & DATE                    | 24 |
| 6.6   | GREETING WORDS                 | 25 |
| 6.7   | Language                       | 25 |
| 7     | ADVANCED SETTINGS              | 25 |

| 7.1       | General                       | 25 |
|-----------|-------------------------------|----|
| 7.2       | ACCOUNT                       | 25 |
| 7.2.1     | Basic Settings                | 25 |
| 7.2.2     | Advanced Settings             | 26 |
| 7.2.3     | Service Code                  | 26 |
| 7.3       | Network                       | 26 |
| 7.4       | SECURITY                      | 26 |
| 7.5       | MAINTENANCE                   | 26 |
| 7.6       | FACTORY RESET                 | 27 |
| 8         | WEB CONFIGURATION             | 27 |
| 8.1       | INTRODUCTION OF CONFIGURATION | 27 |
| 8.1.1     | Configuration Methods         | 27 |
| 8.1.2     | Password Configuration        | 27 |
| 8.2       | SETTING VIA WEB BROWSER       | 27 |
| 8.3       | CONFIGURATION VIA WEB         | 28 |
| 8.3.1     | BASIC                         | 28 |
| 8.3.1.1   | Status                        | 28 |
| 8.3.1.2   | Wizard                        | 29 |
| 8.3.1.2.1 | Static IP                     | 30 |
| 8.3.1.2.2 | DHCP                          | 30 |
| 8.3.1.2.3 | PPPoE                         | 30 |
| 8.3.1.2.4 | Quick SIP Settings            | 31 |
| 8.3.1.3   | Call Log                      | 32 |
| 8.3.1.4   | Language                      | 32 |
| 8.3.2     | Network                       | 33 |
| 8.3.2.1   | WAN Config                    | 33 |
| 8.3.2.1.1 | Static IP                     | 34 |
| 8.3.2.1.2 | DHCP                          | 34 |
| 8.3.2.1.3 | PPPoE                         | 34 |
| 8.3.2.2   | LAN Config                    | 35 |
| 8.3.2.3   | Qos & VLAN Config             | 35 |
| 8.3.2.4   | Service Port                  | 38 |
| 8.3.2.5   | DHCP SERVICE                  | 39 |
| 8.3.2.6   | TIME&DATE                     | 40 |
| 8.3.3     | VOIP                          | 41 |
| 8.3.3.1   | SIP Configuration             | 41 |
| 8.3.3.2   | IAX2                          | 46 |
| 8.3.3.3   | STUN Config                   | 47 |
| 8.3.3.4   | DIAL PEER                     |    |
| 8.3.4     | Phone                         |    |
| 8.3.4.1   | AUDIO                         | 51 |
| 8.3.4.2   | FEATURE                       | 53 |
| 8.3.4.3   | DIAL PLAN                     | 56 |
| 8.3.4.4   | CONTACT                       | 58 |

| 8.3.4.5 | REMOTE CONTACT60                  |
|---------|-----------------------------------|
| 8.3.4.6 | WEB DIAL60                        |
| 8.3.5   | Function Key61                    |
| 8.3.5.1 | Function Keys61                   |
| 8.3.5.2 | Softkeys62                        |
| 8.3.6   | Maintenance63                     |
| 8.3.6.1 | Auto Provision63                  |
| 8.3.6.2 | Syslog                            |
| 8.3.6.3 | Config Setting67                  |
| 8.3.6.4 | Update                            |
| 8.3.6.5 | Access                            |
| 8.3.6.6 | Reboot71                          |
| 8.3.7   | Security71                        |
| 8.3.7.1 | WEB FILTER71                      |
| 8.3.7.2 | Firewall72                        |
| 8.3.7.3 | Network Address Translation (NAT) |
| 8.3.7.4 | VPN75                             |
| 8.3.7.5 | Security76                        |
| 8.3.8   | Logout76                          |
| 9       | APPENDIX77                        |
| 9.1     | SPECIFICATION                     |
| 9.1.1   | Hardware77                        |
| 9.1.2   | Voice Features                    |
| 9.1.3   | Network Features                  |
| 9.1.4   | Maintenance and management80      |
| 9.2     | DIGIT-CHARACTER MAP TABLE         |

# 1 Introducing C58/C58P VoIP Phone

# 1.1 Thank you

Thank you for purchasing the C58/C58P Voice Over Internet Protocol (VoIP) telephone. The C58/C58P is a fully featured telephone that provides voice communication over the data network. This phone has all the features of a traditional telephone and gives access to many data service features. The C58 and C58P are identical except that the C58P can be powered via Power over Ethernet (PoE). This guide will help you easily use the various features and services available on your phone.

#### 1.2 Box Contents

The following items should be packed with your telephone. Please contact your dealer if any of them are missing.

- Telephone (Main body) with display and keypad
- Handset
- Handset cord
- Power supply
- Ethernet cable

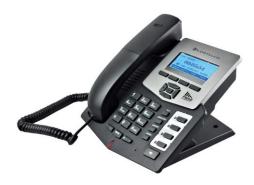

# 1.3 Keypad

| Key           | Key name   | <b>Function Description</b>                                    |
|---------------|------------|----------------------------------------------------------------|
|               | Navigation | These keys are used in many areas of phone operation.          |
|               |            | Depending on the application they will have different          |
| <b>◆</b> OK ► |            | functions.                                                     |
|               |            | They may be configured through the web page.                   |
|               | Directory  | Use this key to access the phone book. Records may then        |
| DIRECTORY     |            | be displayed, edited or deleted. New records may also be       |
|               |            | added. To exit Phone Book mode, press and hold this key.       |
| MUTE          | Mute       | During a call press this key to prevent the distant party from |
| More          |            | hearing the conversation. The distant party will still be      |

|                                                       |                    | heard.                                                                                                   |
|-------------------------------------------------------|--------------------|----------------------------------------------------------------------------------------------------|
| + -                                                   | Volume -/+         | Adjust the volume by pressing these two keys.                                                            |
| REDIAL                                                | Redial             | When off hook, this will dial the last called number. In stand-by mode, it will check the Outgoing Call. |
| 14)                                                   | Speaker phone      | Activate speakerphone mode.                                                                              |
|                                                       | Indicator<br>light | This light blinks to indicate a missed call.                                                             |
| Soft key                                              | y 1/2/3/4          | Various functions depending on the phone mode.  Description will be shown in LCD.                        |
| HISTORY                                               | History            | View Missed Calls, Incoming Calls and Outgoing Calls                                                     |
| 1 2ABC 3DEF 4cH 5JRL 6MNO 7PORS 8TUV 9WXYZ *. 0 #5SHO |                    | Dial phone numbers                                                                                       |
| LINE 3                                                | DSS keys           | Various functions which can be configured in the web interface. See Section 8.3.5.                       |

# 1.4 Input/Output Ports

| Port | Port name    | Description                |
|------|--------------|----------------------------|
|      | Power switch | Input: 5V AC, 1A           |
|      | WAN          | 10/100M Connect to Network |

| LAN     | 10/100M Connect to PC     |
|---------|---------------------------|
| Headset | Port type: RJ-9 connector |
| Handset | Port type: RJ-9 connector |

# 1.5 Icon Introduction

| Icon        | Description         |
|-------------|---------------------|
| <b>─</b> ✓✓ | Call out            |
| <b>《含</b> 》 | Call in             |
| <u> </u>    | Call hold           |
| AA          | Auto answer         |
| <u> </u>    | Call mute           |
| <u>:</u>    | Contact             |
| DHD         | DND(Do not Disturb) |
| 1()         | In hand free mode   |
| •           | In handset mode     |
| Δ           | In headset mode     |
| $\boxtimes$ | SMS                 |
| 世           | Missed call         |
|             | Call forward        |

## 1.6 LED Introduction

## 1.6.1 Programmable key LEDs for BLF

| LED Status        | Description            |
|-------------------|------------------------|
| Steady green      | The object is idle.    |
| Slow blinking red | The object is ringing. |
| Steady red        | The object is active.  |
| Fast blinking red | The object has failed. |
| Off               | Not subscribed.        |

# 1.6.2 Programmable key LEDs for Presence

| LED Status        | Description            |
|-------------------|------------------------|
| Steady green      | The object is online.  |
| Slow blinking red | The object is ringing. |
| Steady red        | The object is active.  |
| Fast blinking red | The object has failed. |
| Off               | Not subscribed.        |

# 1.6.3 Programmable key LEDs for MWI

| LED Status     | Description                 |
|----------------|-----------------------------|
| Blinking Green | There are new voice mails.  |
| Off            | There is no new voice mail. |

# **1.6.4** Power Indication LED (Power Light Enabled)

| LED Status   | Description                |
|--------------|----------------------------|
| Steady red   | Power on.                  |
| Blinking red | There is an incoming call. |
| Off          | Power off.                 |

# **1.6.5** Power Indication LED (Power Light Disabled)

| LED Status   | Description               |
|--------------|---------------------------|
| Blinking red | There is an incoming call |

# 2 Initial Connection and Setting

# 2.1 Connecting the phone

1. Connect to the network. Use the Ethernet cable in the package to connect the WAN port

- on the back of your phone to an Ethernet port. The following two figures show connection options.
- a. Direct network connection—This method requires at least one available Ethernet port. Connect the WAN port on the back of your phone to the Ethernet port. Since the phone has a built-in router, it can be connected directly to the network.
- b. Shared network connection—Use this method if you have a single Ethernet port which is already in use. Disconnect the Ethernet cable from the Ethernet port and attach it to the WAN port on the back of the phone. Then use the Ethernet cable in the package to connect the LAN port on the back of the phone to the other device. The IP Phone now shares a network connection.

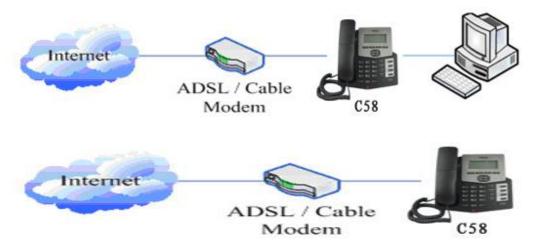

- 2. Connect the handset to the handset jack using the handset cable in the package.
- 3. Connect the power supply to the DC port on the back of the phone. Connect the power supply to a standard power outlet. Note that the power supply will not be needed if your network provides Power over Ethernet (PoE).
- 4. The phone's LCD screen displays "INITIALIZING". Later, a ready screen displays the date, time and current network mode.

If your LCD screen displays different information from the above, more information may need to be entered. Please refer to the next section. If your phone registers into your IP telephony Server, it is ready to use. If not, continue to read for more configuration information.

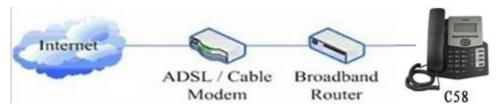

# 2.2 Network Settings

DHCP is supported by default. This allows the phone to receive an IP address and other network-related settings (Netmask, IP gateway, DNS server) from the DHCP server. If no DHCP server is available, the network connection settings must be changed. Follow the

instructions below to change to either PPPoE or static IP.

#### 2.2.1 PPPoE Mode

- 1. Press the MENU softkey.
- 2. Scroll down to "3. Settings."
- 3. Press OK.
- 4. Scroll down to "2. Advanced Settings."
- 5. Press OK.
- 6. The LCD will display "INPUT PASSWORD".
- 7. Input the password (default value is 123).
- 8. Press ENTER.
- 9. Scroll down to "2. Network."
- 10. Press OK.
- 11. Press OK to select WAN Settings.
- 12. Scroll down to "4. PPPoE Settings."
- 13. Press OK.
- 14. Use the keypad to enter the User Name.
- 15. Press SAVE softkey.
- 16. Press DOWN ARROW.
- 17. Use the keypad to enter the Password.
- 18. Press SAVE softkey.
- 19. Press DOWN ARROW.
- 20. Use LEFT ARROW or RIGHT ARROW to enable PPPoE.
- 21. Press SAVE softkey.
- 22. Press BACK softkey to return to the WAN Settings screen.
- 23. Press UP ARROW or DOWN ARROW to scroll to "1. Connection Mode."
- 24. Press OK.
- 25. Use LEFT ARROW or RIGHT ARROW to select "PPPoE."
- 26. Press SAVE softkey.
- 27. Press BACK or EXIT 6 times to return to idle screen.
- 28. Disconnect and reconnect the power supply so the phone will reboot and apply the new settings.

#### 2.2.2 Static IP Mode

- 1. Press the MENU softkey.
- 2. Scroll down to "3. Settings."
- 3. Press OK.
- 4. Scroll down to "2. Advanced Settings."
- 5. Press OK.
- 6. The LCD will display "INPUT PASSWORD".
- 7. Input the password (default value is 123).
- 8. Press ENTER.
- 9. Scroll down to "2. Network."

- 10. Press OK.
- 11. Press OK to select WAN Settings.
- 12. Scroll down to "2. Static IP Settings."
- 13. Press OK.
- 14. Use the keypad to enter the IP Address.
- 15. Press SAVE softkey.
- 16. Press DOWN ARROW.
- 17. Use the keypad to enter the Subnet Mask.
- 18. Press SAVE softkey.
- 19. Press DOWN ARROW.
- 20. Use the keypad to enter the Gateway Address.
- 21. Press SAVE softkey.
- 22. Press DOWN ARROW.
- 23. Use the keypad to enter the DNS 1 Address.
- 24. Press SAVE softkey.
- 25. Press DOWN ARROW.
- 26. Use the keypad to enter the DNS 2 Address if desired.
- 27. Press SAVE softkey.
- 28. Press BACK softkey.
- 29. Press UP ARROW or DOWN ARROW to scroll to "1. Connection Mode."
- 30. Press OK.
- 31. Use LEFT ARROW or RIGHT ARROW to select "Static IP."
- 32. Press SAVE softkey.
- 33. Press BACK or EXIT 6 times to return to idle screen.
- 34. Disconnect and reconnect the power supply so the phone will reboot and apply the new settings.

#### 2.2.3 DHCP Mode

- 1. Press the MENU softkey.
- 2. Scroll down to "3. Settings."
- 3. Press OK.
- 4. Scroll down to "2. Advanced Settings."
- 5. Press OK.
- 6. The LCD will display "INPUT PASSWORD".
- 7. Input the password (default value is 123).
- 8. Press ENTER.
- 9. Scroll down to "2. Network."
- 10. Press OK.
- 11. Press OK to select WAN Settings.
- 12. Scroll down to "3. DHCP Settings."
- 13. Press OK.
- 14. Use LEFT ARROW or RIGHT ARROW to enable or disable DHCP DNS.
- 15. Press SAVE softkey.
- 16. Press DOWN ARROW.

- 17. Use LEFT ARROW or RIGHT ARROW to enable or disable DHCP Time.
- 18. Press SAVE softkey.
- 19. Press BACK softkey.
- 20. Press UP ARROW or DOWN ARROW to scroll to "1. Connection Mode."
- 21. Press OK.
- 22. Use LEFT ARROW or RIGHT ARROW to select "DHCP."
- 23. Press SAVE softkey.
- 24. Press BACK or EXIT 6 times to return to idle screen.
- 25. Disconnect and reconnect the power supply so the phone will reboot and apply the new settings.

# **3** Basic Functions

# 3.1 Making a call

#### 3.1.1 Call Device

Calls can be made using three different devices:

- 1. Handset Pick up the handset. The C icon will be shown on the LCD screen.
- 2. Speakerphone Press the Speaker button. The iii icon will be shown on the LCD screen.
- 3. Headset Press the Headset button. The icon will be shown in the LCD screen

The number may also be dialed first. Then the method of speaking can be chosen.

#### 3.1.2 Call Methods

Press an available line button then use one of the following methods to place a call.

- 1. Dial the desired number using the keypad.
- Press the History softkey. Use the navigation buttons to highlight the number to call.
   Use the LEFT ARROW or RIGHT ARROW to choose Missed Calls, Incoming Calls and Outgoing Calls.
- 3. Press the REDIAL button to redial the last number called.
- 4. Press a programmable key which has been configured as a speed dial button.
- 5. Press the Dial softkey to make the call if necessary.

# 3.2 Answering a call

If the phone is idle, lift the handset, press the Speaker button or Answer softkey to answer using the speaker phone, or press the headset button to answer using the headset.

If the phone is in use, press the answer softkey.

During the conversation, you can alternate between headset, Handset and Speaker phone by pressing the corresponding buttons or picking up the handset.

## 3.3 Do Not Disturb (DND)

Press the DND softkey to active DND Mode. New incoming calls will be rejected and the display will show: DND icon. Press the DND softkey twice to deactivate DND mode. Incoming calls will be stored in the Call History.

#### 3.4 Call Forward

This feature allows forwarding an incoming call to another phone number. The display shows  $\Box$ <sup> $\dagger$ </sup> icon.

The following call forwarding events can be configured:

Off: Call forwarding is deactivated by default.

Always: Incoming calls are immediately forwarded.

Busy: Incoming calls are immediately forwarded when the phone is busy.

**No Answer**: Incoming calls are forwarded when the phone is not answered after a specific period.

To configure Call Forward via Phone interface:

- 1. Press Menu ->Features->OK>Call Forwarding->OK.
- 2. Select the line to be forwarded.
- 3. Use LEFT ARROW or RIGHT ARROW to select Disabled, Always, Busy, or No Answer.
- 4. After choosing a mode (except Disabled), press DOWN ARROW and then enter the phone number for forwarding.
- 5. Press Save to save the changes.

#### 3.5 Call Hold

- 1. Press the Hold softkey to put the active call on hold.
- 2. If there is only one call on hold, press the Hold softkey to retrieve the call.
- 3. If there is more than one call on hold, press the line button, and the Up/Down button to highlight the call, then press the Resume button to retrieve the call.

# 3.6 Call Waiting

- 1. Press Menu ->Features->Enter->Call Waiting->Enter.
- 2. Use the navigation keys to activate or deactivate call waiting.
- 3. Press SAVE to save the changes.

# 3.7 Call Waiting Tone

- 1. Press Menu ->Features->Enter->Call Waiting Tone->Enter.
- 2. Use the navigation keys to activate or deactivate call waiting tone.
- 3. Press SAVE to save the changes.

#### **3.8** Mute

When the Mute button is pressed during a conversation, the <u>u</u> icon will be shown in the

LCD. The distant party will not hear the party on the C58/C58P, but the distant party can still be heard.

Press Mute again to return to normal conversation.

#### 3.9 Call transfer

#### 3.9.1 Blind Transfer

During a conversation, press the XFER key, dial the number to which the call is to be transferred followed by "#" and then hang up.

#### 3.9.2 Attended Transfer

During a conversation, press the XFER key, dial the number to which the call is to be transferred followed by "#" and press Send. After the third party answers, press XFER to complete the transfer.

**NOTE:** Call waiting and call transfer must be enabled.

**NOTE**: The SIP server must support RFC3515.

#### 3.9.3 Semi-Attended Transfer

During a conversation, press the XFER key, dial the number to which the call is to be transferred. Then press the Send softkey. When the third party phone begins to ring, press XFER to complete the transfer.

**NOTE:** Call waiting and call transfer must be enabled.

# 3.10 3-way conference call

- 1. Press the CONF softkey during an active call.
- 2. The first call will be placed on hold and dial tone will be heard.
- 3. Dial the number to be added to the conference.
- 4. Press Send.
- 5. When the call is answered, press CONF to add the caller to the conference.
- 6. To release the conference, press SPLIT.

# 3.11 Multiple-way call

To add a fifth party to four active calls

- 1. Press CONF softkey or XFER softkey
- 2. Press OK
- 3. Enter the number

- 4. Press Send and wait for the other party to answer.
- 5. Use the arrow keys to select a call.

# 4 Advanced Functions

# 4.1 Call pickup

This allows a third party to answer a call by dialing a code. For example: A calls B, but there is no answer. C can go off hook, dial a code plus B's number, and pick up the call. The following chart shows how to configure this in the dial peer screen.

| Number | Destination | Port | Mode | Alias      | Suffix    | Deleted Length |
|--------|-------------|------|------|------------|-----------|----------------|
| *1*T   | 0.0.0.0     | 5060 | SIP  | rep:pickup | no suffix | 3              |

<sup>\*1\*</sup> is the code. After saving the above configuration, C can dial \*1\* plus B's phone number to pick up A's call. The prefix can be set to anything the user desires that does not interfere with other dialing rules.

#### 4.2 Join call

This allows a third party to join an existing call. For example: If B and C are on a call, A can join by dialing a code plus the number for B or C. This assumes that B or C also support Join Call.

The following chart shows how to configure this in the dial peer screen.

| Number | Destination | Port | Mode | Alias        | Suffix    | Deleted Length |
|--------|-------------|------|------|--------------|-----------|----------------|
| *2*T   | 0.0.0.0     | 5060 | SIP  | rep:joincall | no suffix | 3              |

\*2\* is the code. After saving the above configuration, A can dial \*2\* plus the number for B or C to join B and C's call. The prefix can be set to anything the user desires that does not interfere with other dialing rules.

#### 4.3 Redial / Unredial

If B is on a call when A calls, A will get busy tone. If A wants to connect to B as soon as B is available, he can use the redial function. To use this feature, A dials a prefix and then B's number.

When the redial function is activated, A will check B's calling status every 60 seconds. When B is available, A's phone will ring. When A goes off hook, the phone will call B automatically. If A does not want to call B, the redial function can be cancelled by dialing a prefix plus B's number.

| Number | Destination | Port | Mode | Alias        | Suffix    | Deleted Length |
|--------|-------------|------|------|--------------|-----------|----------------|
| *3*T   | 0.0.0.0     | 5060 | SIP  | rep:redial   | no suffix | 3              |
| *4*T   | 0.0.0.0     | 5060 | SIP  | rep:unredial | no suffix | 3              |

<sup>\*3\*</sup> is the redial prefix code. A can dial \*3\* plus B's phone number to activate the redial function.

<sup>\*4\*</sup> is the unredial prefix code. A can dial \*4\* to cancel the redial function.

The user can select any prefix as long as it does not interfere with dialing rules.

#### 4.4 Click to dial

If User A browses to User B's phone number or SIP address in the contact page and clicks it, User A's phone will ring. After he goes off hook, the phone will call User B.

**Note:** This feature requires that the PBX support click to dial.

#### 4.5 Call back

This function will redial the last received call.

#### 4.6 Auto answer

If this feature is activated, the phone will answer incoming calls after a programmable delay.

#### 4.7 Hotline/Warmline

This feature will cause the phone to place a call to a programmed number whenever it goes off-hook. A different hotline number can be set for each SIP line.

# 4.8 Application

#### 4.8.1 SMS

- 1. Press Menu -> Applications-> Enter-> SMS-> Enter.
- 2. Use the navigation keys to highlight the options. Messages can be read in the Inbox/Outbox.
- 3. Press Reply to reply to a message. Use the 2aB softkey to change the Input Method. After entering the reply, press OK, use the navigation keys to select the line from which you want to send, then press Send.
- 4. To write a new message, press New. Use the 2aB softkey to change the Input Method. After entering the reply, press OK, use the navigation keys to select the line from which you want to send, and press Send.
- 5. To delete a message, press Del. You have three options to choose: Yes, All, No.

#### **4.8.2** Memo

Memos can be recorded in the phone as reminders.

Press Menu->Application->Memo->Enter->Add.

Options for Mode, Date, Time, and Ring Tone can then be configured. The reminder text can also be entered. When the configuration is completed, press Save.

#### 4.8.3 Voice Mail

1. Press Menu->Application->Voice Mail->Enter.

- 2. Use the navigation keys to highlight the line for which you want to set voicemail.
- 3. Press Edit
- 4. Use the navigation keys to enable voicemail.
- 5. Input the number. Press 2aB softkey if necessary to change the input method.
- 6. Press Save to save the change.
- 7. To hear a new voicemail, press the Voicemail softkey. Then press Dial. It may then be necessary to enter a password.

#### 4.8.4 **Ping**

- 1. Press Menu->Application->Ping->Enter.
- 2. Enter the IP Address to be pinged.
- 3. Press Start
- 4. Display will show "Ping IP Address"
- 5. After approximately 5 seconds, the display will show "OK" if the ping is successful or "Failed" is the ping is unsuccessful.

# 4.9 Programmable Key Configuration

The phone has 4 programmable keys which can be set to various functions. The functions are discussed in the following sections. The default configuration for each key is None which means the key has not been set for any function.

To configure any function

- 1. Press Menu->Settings->Basic Settings->Keyboard->DSS Key Settings.
- 2. Choose Line Key Settings or Function Key Settings.
- 3. Use the UP ARROW or DOWN ARROW to choose the key.
- 4. Use LEFT ARROW or RIGHT ARROW to choose the function.

#### 4.9.1 Memory Key

- 1. Use the UP ARROW or DOWN ARROW keys to move to Tel.
- 2. Enter the number to be stored.
- 3. Press SAVE.

#### 4.9.2 Line

Access a SIP or IAX2 line registered to the phone.

- 1. Use the UP ARROW or DOWN ARROW keys to move to Line.
- 2. Use LEFT ARROW or RIGHT ARROW to select the Line.
- 3. Press SAVE.

#### **4.9.3 Key Event**

This subtype has many options. They are listed below along with brief explanations.

- None
- F\_MWI Message Waiting
- F\_DND Do Not Disturb
- F\_HOLD Hold
- F\_B\_TRANSFER Blind Transfer
- F\_PBOOK Phonebook
- F\_REDIAL Redial
- F\_PICKUP Call Pickup
- F\_JOIN Join a call
- F\_AUTOREDIAL Auto Redial On
- F UNAUTOREDIAL Auto Redial Off
- F\_CFWD Call Forward
- F\_CALLERS Call List
- F\_FLASH Flash
- F\_MEMO Memo
- F\_RELEASE Release Drop call
- F\_LOCK Locks the keypad.
- F SMS Send SMS
- F\_HEADSET Activate Headset Mode
- F\_LOR Call Back
- F\_POWER Turn Power LED On or Off
- F\_SDTMF Send DTMF
- F\_PREFIX Enter prefix to be dialed. Ex: Access Code for outside line.
- F\_HOTDESKING Clears all SIP information and registers new SIP information.

#### 4.9.4 **DTMF**

Dials a programmed number.

#### 4.9.5 URL

Directly accesses a remote XML phonebook.

#### **4.9.6** None

No function.

# **5** Other Functions

#### 5.1 Auto Answer

If this feature is enabled, the phone will answer a ringing line after a specified time.

- 1. Press Menu ->Features-> Enter->Auto Answer-> Enter.
- 2. Use UP ARROW or DOWN ARROW to select line.

- 3. Use LEFT ARROW or RIGHT ARROW to Enable.
- 4. Use UP ARROW or DOWN ARROW to access time setting.
- 5. Use keypad to enter time in seconds.

#### 5.2 Auto Handdown

This is the time after a call ends before the phone returns to the idle state.

- 1. Press Menu ->Features-> Enter->Auto Handdown-> Enter.
- 2. Use LEFT ARROW or RIGHT ARROW to Enable.
- 3. Use UP ARROW or DOWN ARROW to access time setting.
- 4. Use keypad to enter time in minutes.

# 5.3 Ban Anonymous Call

If this function is enabled, the phone will block calls with no Caller ID information.

- 1. Press Menu ->Features-> Enter->Ban Anonymous Call-> Enter.
- 2. Choose the SIP Account from which to Ban Anonymous Call.
- 3. Press OK
- 4. Use LEFT ARROW or RIGHT ARROW to Enable.

## 5.4 Ban Outgoing

If this function is enabled, the phone cannot make outgoing calls.

Press Menu ->Features-> Ban Outgoing-> Enter.

#### 5.5 Dial Plan

- 1. Press Menu ->Features-> Enter->Dial Plan-> Enter.
- 2. The following items in the dial plan can be enabled or disabled: Press # to Send, Timeout to Send, Timeout, Fixed Length Number, Press # to Do BXFER, BXFER On Onhook, AXFER On Onhook.

Note: It is recommended that Dial Plan be configured from the web interface.

#### 5.6 Dial Peer

- 1. Press Menu ->Features-> Enter-> Dial Peer-> Enter.
- 2. Select Add to enter the Edit interface, and input information.

**Note:** It is recommended that Dial Peer be configured from the web interface. Refer to Section 8.3.3.4.

#### 5.7 Intercom

Enables/Disables Intercom calls

Press Menu ->Features-> Enter->Intercom-> Enter.

#### 5.8 Auto Redial

If Auto Redial is enabled, the phone will continue to retry a busy call. The user sets the retry interval and the number of times to redial. The user is also given the option to activate this feature on each busy call.

- 1. Press Menu ->Features-> Enter->Auto Redial-> Enter.
- 2. Use LEFT ARROW or RIGHT ARROW to Enable.
- 3. Use UP ARROW or DOWN ARROW to select Interval and Times.
- 4. Press Save.

# 5.9 Call completion

This is similar to Auto Redial except that it detects the state of the called number before making a new call attempt.

- 1. Press Menu ->Features-> Enter->Call Completion-> Enter.
- 2. Use LEFT ARROW or RIGHT ARROW to Enable.
- 3. Press Save.

# 5.10 Ring from Headset

When this function is enabled, ring sound will be passed to a connected headset.

Press Menu ->Features-> Enter-> Headset Ring -> Enter.

# 5.11 Power Light

This feature enables the power light at the bottom of the phone.

Press Menu ->Features-> Enter->Power LED-> Enter.

#### 5.12 Hide DTMF

This feature sets how DTMF digits are displayed after a call is in progress. For example, dialing a PIN code to access banking information.

- 1. Press Menu ->Features-> Enter->Hide DTMF-> Enter.
- 2. Use LEFT ARROW or RIGHT ARROW to select one of the following 4 choices.
  - a) Disabled All the digits will be shown on the LCD.
  - b) All None of the digits will be shown on the LCD. The "\*" will be shown.
  - c) Delay The last digit entered will be shown for a short time and then replaced by "\*"
  - d) Last Show The last digit entered will be shown. Previous digits are replaced by "\*."

#### 5.13 Password Dial

This feature controls the display of dialed digits. When enabled, a password and length can

be set.

Example: A call is placed to 6625551212. Password is set to 662 and length is set to 3. Display will show 662\*\*\*1212.

- 1. Press Menu ->Features-> Enter->Passwd Dial-> Enter.
- 2. Use LEFT ARROW or RIGHT ARROW to enable the feature.
- 3. Use UP ARROW or DOWN ARROW to move to Prefix.
- 4. Use keypad to enter prefix.
- 5. Use UP ARROW or DOWN ARROW to move to Length.
- 6. Use keypad to enter Length.
- 7. Use BACK or EXIT to return to idle screen.

#### 5.14 Pre Dial

If this feature is enabled, digits dialed on-hook will be transmitted when the phone goes off-hook

Press Menu ->Features-> Pre Dial-> Enter.

# **6** Basic Setting

# 6.1 Keyboard

- 1. Press Menu ->Settings-> Enter->Basic Settings-> Enter->Keyboard->Enter.
- 2. There are four sets of keys which can be configured.
  - a) DSS Keys Keys on the right side of the phone beside the Speakerphone button or Line Keys.
  - b) Programmable Keys Arrow keys and OK key
  - c) Desktop Long Pressed Action to take when Programmable Key is pressed and held.
  - d) Soft Key Keys under the display
- 3. Use UP ARROW or DOWN ARROW and Enter to select the key.
- 4. Use LEFT ARROW or RIGHT ARROW to select the function.
- 5. Press OK to save.
- 6. Use BACK or EXIT to return to idle screen.

# **6.2** Screen Settings

- 1. Press Menu ->Settings-> Enter->Basic Settings-> Enter->Screen Settings->Enter.
- 2. The following items can be set.
  - a) Contrast Set the contrast of the LCD.
  - b) Contrast Calibration Set the level of contrast that the current contrast setting provides.
  - c) Backlight Enable or disable LCD backlight.
- 3. Press OK to save.
- 4. Use BACK or EXIT to return to idle screen.

# 6.3 Ring Settings

#### **6.3.1** Ring Volume

- 1. Press Menu ->Settings-> Enter->Basic Settings-> Enter->Ring Settings->Enter->Ring Volume->Enter.
- 2. Use LEFT ARROW or RIGHT ARROW to select the desired ring volume from the 9 choices. The phone will ring at the selected volume shortly after it is selected.
- 3. Press Save.
- 4. Use BACK or EXIT to return to idle screen.

#### **6.3.2 Ring Type**

- 1. Press Menu ->Settings-> Enter->Basic Settings-> Enter->Ring Settings->Enter->Ring Type->Enter.
- 2. Use LEFT ARROW or RIGHT ARROW to select the desired ring type. There are 9 standard types and 3 user types. The user type can be configured from the web interface. The phone will ring at the selected type shortly after it is selected.
- 3. Press Save.
- 4. Use BACK or EXIT to return to idle screen.

#### 6.4 Voice Volume

- 1. Press Menu -> Settings-> Enter-> Basic Setting-> Enter-> Voice Volume-> Enter.
- 2. Use LEFT ARROW or RIGHT ARROW to select the desired voice volume from the 9 choices.
- 3. Press Save.
- 4. Use BACK or EXIT to return to idle screen.

#### 6.5 Time & Date

- 1. Press Menu ->Settings->Enter->Basic Settings-> Enter->Time & Date->Enter.
- 2. Use LEFT ARROW or RIGHT ARROW to choose Auto or Manual. If Auto is chosen, the phone will get date and time information from a time server. The IP address of this server may need to be entered. If Manual is chosen, the date and time must be entered.
- 3. Use UP ARROW or DOWN ARROW to move to the following items. Use LEFT ARROW or RIGHT ARROW to make selection.
  - a) SNTP Server Time Server IP address This is the only item that must be configured if auto is chosen.
  - b) Time Zone This is shown as an offset from GMT.
  - c) Format Date Display format.
  - d) Type Character used as delimiter in date display.
  - e) 12 Hour Clock If disabled, clock is 24 hour.
  - f) Daylight Saving Time

- 4. Press Save.
- 5. Use BACK or EXIT to return to idle screen.

# **6.6** Greeting Words

This feature shows the words displayed in the upper left of the LCD. Default is VOIP PHONE.

- 1. Press Menu ->Settings-> Enter->Basic Settings-> Enter->Greeting Word->Enter.
- 2. Enter the message using the keypad. It may be necessary to change the input mode using the soft keys. Use DELETE to remove characters and 0 for space. Maximum message length is 12 characters.
- 3. Press Save.
- 4. Use BACK or EXIT to return to idle screen.

# 6.7 Language

- 1. Press Menu ->Settings-> Enter->Basic Settings-> Enter->Language Set ->Enter.
- 2. Use LEFT ARROW or RIGHT ARROW to choose English or Chinese.
- 3. Press Save.
- 4. Use BACK or EXIT to return to idle screen.

# 7 Advanced Settings

#### 7.1 General

For all the items in this section, Press Menu->Settings->Enter->Advanced settings->Enter, and then enter the password. The default password is 123. It can be changed in the web interface.

#### 7.2 Account

This allows configuration of SIP account parameters. After selecting one of the three available accounts, the following items may be configured.

#### 7.2.1 Basic Settings

- 1. Display Name Name send in Caller ID
- 2. Outbound Proxy SIP Outbound Proxy IP Address
- 3. Registration Enable or disable registration for this account.
- 4. Server Address SIP Server IP Address
- 5. Server Port SIP Port Default 5060
- 6. SIP User SIP User name
- 7. Auth User User name for authentication
- 8. Auth Password Password for authentication

#### 7.2.2 Advanced Settings

- 1. Domain Realm SIP Domain
- 2. Dial Without Registered Enable or disable dialing with no SIP registration
- 3. Anonymous Privacy Support. Choose RFC3323, RFC3325 or None
- 4. DTMF Mode Choose RFC2833, SIP\_Info, In-band, or Auto
- 5. Use STUN Enable or disable use of STUN Server. If enabled, the IP address of the STUN server must be entered.
- 6. Local Port Local SIP Port Default 5060
- 7. Ring Type Select ring type for this account. See Section 6.3.2.
- 8. MWI Number Number for Message Waiting
- 9. Pickup Number Code for call pickup
- 10. Park Number Code for call park
- 11. Join Call Number Code to join a call
- 12. Missed Call Logs Enable or disable

#### 7.2.3 Service Code

Sets the codes to be dialed to an IP PBX to enable or disable the following functions.

- 1. Mode Selects whether or not all these codes are active.
- 2. DND
- 3. Always CFW Always Call Forward
- 4. Busy CFW Call Forward Busy
- 5. No Answer CFW Call Forward No Answer
- 6. Anonymous

#### 7.3 Network

Enter Network settings as discussed in Section 2.2.

# 7.4 Security

- 1. Menu Password Password to enter configuration menu.
- 2. Keyboard Password If this feature is enabled, this password must be entered whenever the keypad is used.
- 3. Keyboard Status Enable or disable key lock as described above.

#### 7.5 Maintenance

See Section 8.3.6 for a detailed explanation of each option. It is recommended that these features be accessed through the web interface.

- 1. Auto Provision Select DHCP Option, Plug and Play, or Phone Flash for autoprovision.
- 2. TR069 Enable or disable configuration via TR069.
- 3. Backup Select Config, Phonebook or none for backup. File name must be entered.
- 4. Upgrade Select Image, MMI Set, BMF, Ring, Config, or Phonebook for upgrade. File

name must be entered.

# **7.6** Factory Reset

Choose Yes to return the phone to factory default settings.

# **8** Web Configuration

# 8.1 Introduction of configuration

#### **8.1.1** Configuration Methods

There are three methods which can be used to configure this phone:

- Phone keypad As discussed in previous sections
- Web browser Recommended way
- Telnet with CLI command

#### **8.1.2** Password Configuration

There are two levels of access: root level and general level. A user with root level access can browse and set all configuration parameters, while a user with general level can set all configuration parameters except server parameters for SIP or IAX2.

- Default user with general level:
  - Username: guest
  - Password: guest
- Default user with root level:
  - Username: admin
  - Password: admin

The default password for the phone screen menu is 123.

# 8.2 Setting via web browser

Enter the phone's IP address into the address bar of the web browser. This assumes that the pc and the phone are on the same subnet. Note: Internet Explorer, Firefox, Chrome, or Safari are supported browsers.

If the IP address is not known, it can be displayed on the phone's LCD by pressing the Menu->Status.

After entering the IP address, the following screen is displayed.

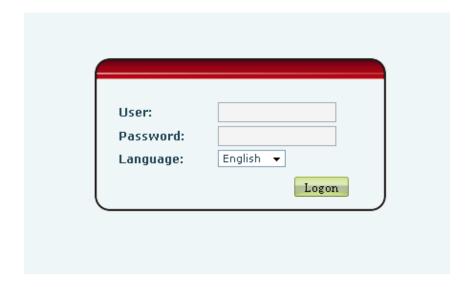

After configuring the IP phone, remember to click SAVE under the Maintenance tab. If this is not done, the phone will lose the modifications when it is rebooted.

# 8.3 Configuration via WEB

#### **8.3.1 BASIC**

#### 8.3.1.1 Status

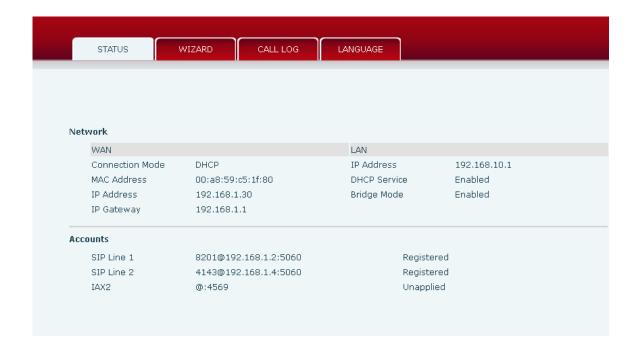

| Field Name | Explanation                                                         |
|------------|---------------------------------------------------------------------|
| Network    | Shows the configuration information for WAN and LAN port,           |
|            | including connection mode of WAN port (Static, DHCP, PPPoE),        |
|            | MAC address, IP address of WAN port and LAN port, DHCP server       |
|            | status for LAN port (ENABLED or DISABLED).                          |
| Accounts   | Shows the phone numbers and registration status for the 2 SIP LINES |
|            | and 1 IAX2 server.                                                  |
|            |                                                                     |

#### 8.3.1.2 Wizard

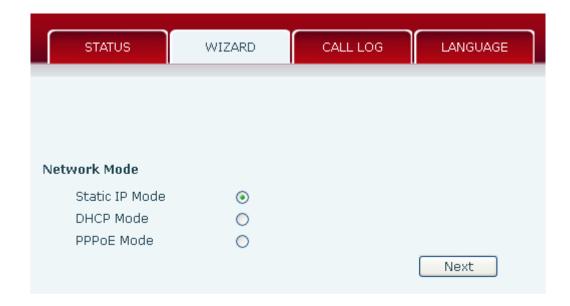

Select the appropriate network mode. The phone supports three network modes:

- 1 Static: The parameters of a Static IP connection must be provided by your ISP.
- 2 DHCP: In this mode, network parameter information will be obtained automatically from a DHCP server.
- 3 PPPoE: In this mode, you must enter your ADSL account and password.

Refer to Section 2.2 for detailed information about configuring the network parameters.

#### 8.3.1.2.1 Static IP

If Static IP is selected, this screen will be displayed. Information provided by the ISP should be entered.

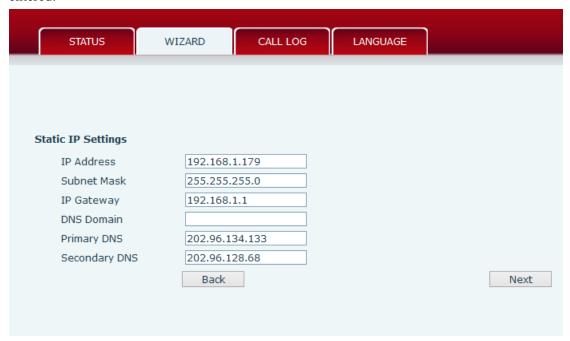

Click Back to return to the Wizard screen. Click Next to go to Quick SIP Settings

#### 8.3.1.2.2 DHCP

After selecting DHCP and clicking NEXT, the Quick SIP Settings screen will appear. Click Back to return to the Wizard screen. Click Next to go to the Summary screen.

#### 8.3.1.2.3 PPPoE

If PPPoE is selected, this screen will appear. Enter the information provided by the ISP.

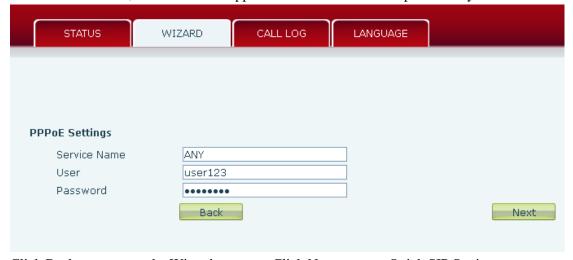

Click Back to return to the Wizard screen. Click Next to go to Quick SIP Setting.

#### 8.3.1.2.4 Quick SIP Settings

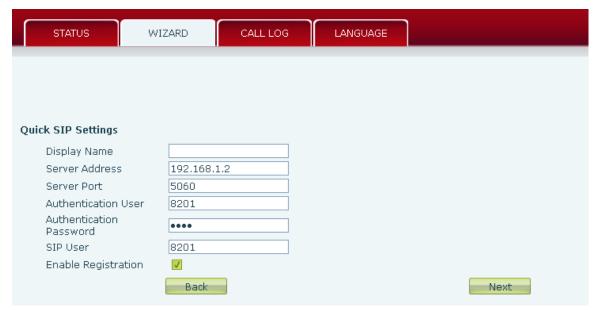

| Field Name              | Explanation                                         |  |  |
|-------------------------|-----------------------------------------------------|--|--|
| Display Name            | The name shown in caller ID.                        |  |  |
| Server Address          | SIP server address either IP address or URI.        |  |  |
| Server Port             | SIP server port (usually 5060).                     |  |  |
| Authentication User     | Login name or Authentication ID.                    |  |  |
| Authentication Password | SIP password.                                       |  |  |
| SIP User                | Phone number.                                       |  |  |
| Enable Registration     | Submits registration information. Normally checked. |  |  |

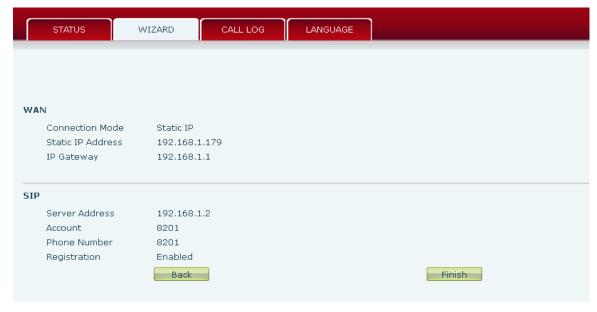

Click Finish button to save settings and reboot. After the reboot, SIP calls can be made.

# 8.3.1.3 Call Log

Outgoing call logs can be seen on this page.

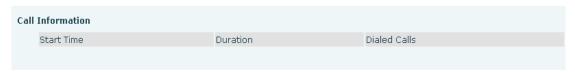

| Field Name   | Explanation                                       |
|--------------|---------------------------------------------------|
| Start Time   | Start time of the outgoing call                   |
| Duration     | Duration of the outgoing call.                    |
| Dialed Calls | Account, protocol, and line of the outgoing call. |

# 8.3.1.4 Language

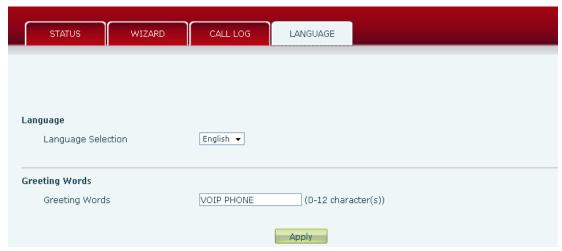

| Field name     | Explanation                                                |  |  |  |
|----------------|------------------------------------------------------------|--|--|--|
| Language       | Set the language of phone. English is default.             |  |  |  |
| Greeting Words | The greeting displayed on LCD when phone is idle. It has a |  |  |  |
|                | maximum of 12 characters. Default is VOIP PHONE.           |  |  |  |

#### 8.3.2 Network

## **8.3.2.1 WAN Config**

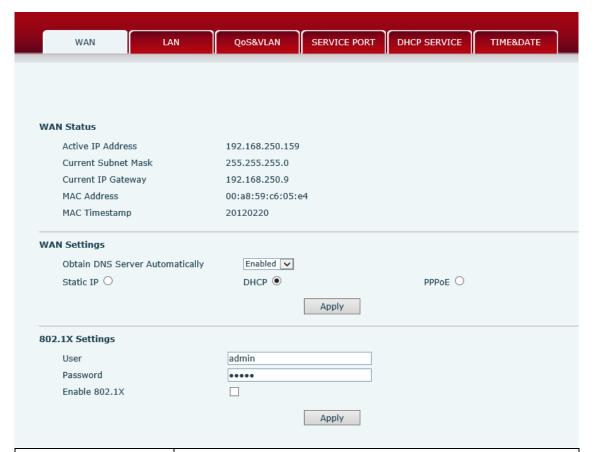

| Field Name          | Explanation                          |
|---------------------|--------------------------------------|
| Active IP Address   | The current IP address of the phone. |
| Current Subnet Mask | The current Subnet Mask.             |
| Current IP Gateway  | The current Gateway IP address.      |
| MAC Address         | The MAC address of the phone.        |
| MAC Timestamp       | Time the MAC address was obtained.   |
|                     |                                      |

#### **WAN Settings**

The phone supports three network modes. These are also discussed in Section 2.2.

- Static: Network parameters must be entered manually and will not change. All parameters are provided by the ISP.
- DHCP: Network parameters are provided automatically by a DHCP server.
- PPPoE: Account and Password must be input manually. These are provided by your ISP.

#### 8.3.2.1.1 Static IP

If Static IP is chosen, the screen below will appear. Enter values provided by the ISP.

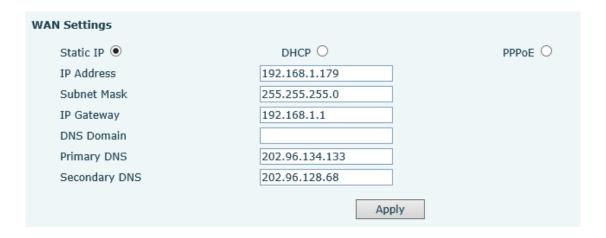

#### 8.3.2.1.2 DHCP

If DHCP is chosen, all configuration information will be provided by a DHCP server. Contact the ISP to determine if DHCP is used.

#### 8.3.2.1.3 PPPoE

If PPPoE is chosen, the screen below will appear. Enter the information provided by the ISP.

| WAN Settings                  |                       |         |
|-------------------------------|-----------------------|---------|
| Obtain DNS Server Automatical | ly Enabled 🗸          |         |
| Static IP O                   | DHCP O                | PPPoE ● |
| Service Name                  | ANY                   |         |
| User                          | user123               |         |
| Password                      | •••••                 |         |
|                               | Apply                 |         |
| Service Name IP Address of    | or name of DSL Server |         |

Service Name IP Address or name of DSL Server User DSL User Name or Login ID

Password DSL Password

After entering the new settings, click the APPLY button. The phone will save the new settings and apply them. If a new IP address was entered for the phone, it must be used to login to the phone after clicking the APPLY button.

# **8.3.2.2 LAN Config**

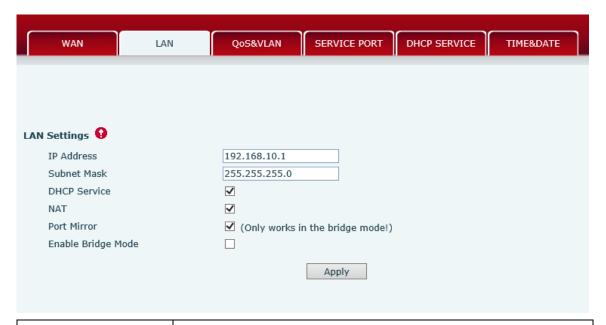

| Field Name           | Explanation                                                           |
|----------------------|-----------------------------------------------------------------------|
| IP Address           | LAN static IP.                                                        |
| Subnet Mask          | LAN Subnet Mask.                                                      |
| DHCP Service         | Activate DHCP server for LAN port. The phone must be rebooted         |
|                      | for the DHCP server setting to take effect.                           |
| NAT                  | Enable NAT operation                                                  |
| Port Mirror          | Port Mirror can only be activated in bridge mode. If activated, the   |
|                      | data stream from the WAN port is copied to the LAN port of the        |
|                      | phone.                                                                |
| Enable Bridge Mode   | If Bridge Mode is activated, the phone will not provide an IP address |
|                      | for the LAN port. Instead, the LAN and WAN will be part of the        |
|                      | same network. If this is activated, clicking Apply, will cause the    |
|                      | phone will reboot.                                                    |
| Note: When LAN IP or | bridge mode status is changed, the system will reboot! If bridge      |

**Note:** When LAN IP or bridge mode status is changed, the system will reboot! If bridge mode is chosen, static LAN configuration will be disabled automatically.

# 8.3.2.3 Qos & VLAN Config

The phone supports 802.1Q/P protocol and DiffServ configuration. Use of a Virtual LAN (VLAN) allows voice and data traffic to be separated.

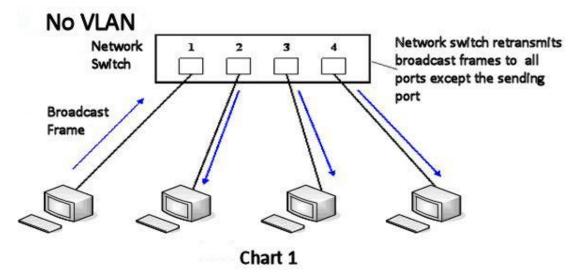

Chart 1 shows a network switch with no VLAN. Any broadcast frames will be transmitted to all other ports. For example, and frames broadcast from Port 1 will be sent to Ports 2, 3, and 4.

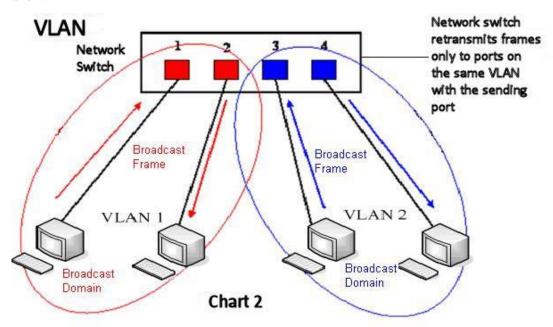

Chart 2 shows an example with two VLANs indicated by red and blue. In this example, frames broadcast from Port 1 will only go to Port 2 since Ports 3 and 4 are in a different VLAN. VLANs can be used to divide a network by restricting the transmission of broadcast frames.

Note: In practice, VLANs are distinguished by the use of VLAN IDs.

| WAN LAN                          | QoS&VLAN        | SERVICE PORT DHCP SERVICE | E TIME&DATE  |
|----------------------------------|-----------------|---------------------------|--------------|
|                                  |                 |                           |              |
|                                  |                 |                           |              |
| Link Layer Discovery Protocol    | (LLDP) Settings |                           |              |
| Enable LLDP                      |                 | Packet Interval(1~3600)   | 60 second(s) |
| Enable Learning Function         |                 |                           |              |
| Quality of Service (Qos) Setting | ngs             |                           |              |
| Enable DSCP                      |                 | SIP DSCP                  | 46 (0~63)    |
| Audio RTP DSCP                   | 46 (0~63)       |                           |              |
| WAN Port VLAN Settings           |                 |                           |              |
| Enable WAN Port VLAN             |                 | WAN Port VLAN ID          | 256 (0~4095) |
| SIP 802.1P Priority              | 0 (0~7)         | Audio 802.1P Priority     | 0 (0~7)      |
| LAN Port VLAN Settings           |                 |                           |              |
| LAN Port VLAN Mode               | Follow WAN ▼    | LAN Port VLAN ID          | 254 (0~4095) |
|                                  |                 | Apply                     |              |

| Field Name               | Explanation                                                   |  |
|--------------------------|---------------------------------------------------------------|--|
| Enable LLDP              | Enable or Disable Link Layer Discovery Protocol (LLDP)        |  |
| Packet Interval          | The time interval for sending LLDP Packets                    |  |
| Enable Learning Function | Enables the telephone to synchronize its VLAN data with the   |  |
|                          | Network Switch. The telephone will automatically synchronize  |  |
|                          | DSCP, 802.1p, and VLAN ID values even if these values differ  |  |
|                          | from those provided by the LLDP server.                       |  |
| Enable DSCP              | Enable or Disable Differentiated Services Code Point (DSCP)   |  |
| SIP DSCP                 | Specify the value of the SIP DSCP in decimal                  |  |
| Audio DSCP               | Specify the value of the Audio DSCP in decimal                |  |
| Enable WAN Port VLAN     | Enable or Disable WAN Port VLAN                               |  |
| WAN Port VLAN ID         | Specify the value of the WAN Port VLAN ID. Range is           |  |
|                          | 0-4095                                                        |  |
| SIP 802.1P Priority      | Specify the value of the voice 802.1p priority. Range is 0-7  |  |
| Audio 8021P Priority     | Specify the value of the signal 8021.p priority. Range is 0-7 |  |
| LAN Port VLAN Mode       | Follow WAN: LAN Port ID is same as WAN ID                     |  |
|                          | Disable: Disable Port VALN                                    |  |
|                          | Enable: Specify a VLAN ID for the LAN port which is different |  |
|                          | from WAN ID                                                   |  |
| LAN Port VLAN ID         | Used when the VLAN ID is different from WAN ID. Range is      |  |
|                          | 0-4095                                                        |  |

### 8.3.2.4 Service Port

Set the port values for Telnet/HTTP/RTP on this page.

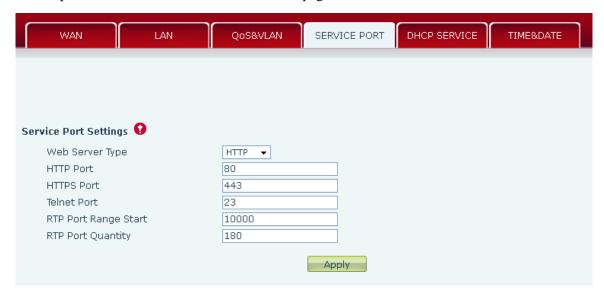

| Field Name           | Explanation                                                         |
|----------------------|---------------------------------------------------------------------|
| Web Server Type      | Specify Web Server Type – HTTP or HTTPS                             |
| HTTP Port            | Port for web browser access. Default value is 80. To enhance        |
|                      | security, change this from the default. Setting this port to 0 will |
|                      | disable HTTP access.                                                |
|                      | Example: The IP address is 192.168.1.70 and the port value is 8090, |
|                      | the accessing address is http://192.168.1.70:8090.                  |
| HTTPS Port           | Port for HTTPS access. Before using https, an https authentication  |
|                      | certification must be downloaded into the phone.                    |
|                      | Default value is 443. To enhance security, change this from the     |
|                      | default.                                                            |
| Telnet Port          | Port for Telnet access. The default is 23.                          |
| RTP Port Range Start | Set the beginning value for RTP Ports. Ports are dynamically        |
|                      | allocated.                                                          |
| RTP Port Quantity    | Set the maximum quantity of RTP Ports. The default is 200.          |

### **Notes:**

- 1. Any changes made on this page require a reboot to become active.
- 2. It is suggested that changes to HTTP Port and Telnet ports be values greater than 1024. Values less than 1024 are reserved.
- 3. If the HTTP port is set to 0, HTTP service will be disabled.

### 8.3.2.5 DHCP SERVICE

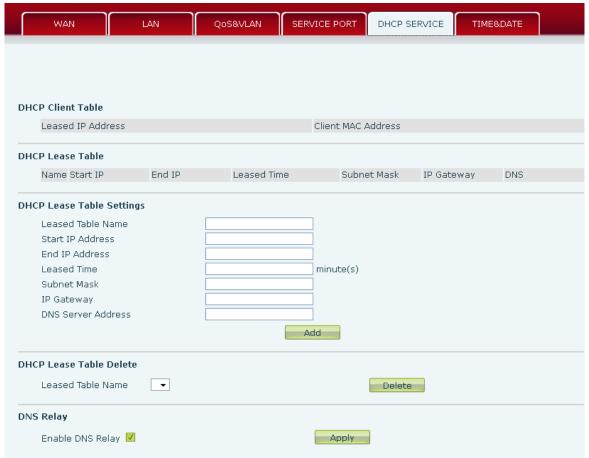

| Field Name         | Explanation                                                       |
|--------------------|-------------------------------------------------------------------|
| DHCP Client Table  | IP-MAC mapping table. If the LAN port of the phone connects to a  |
|                    | device, this table will show its IP and MAC address.              |
| Leased Table Name  | Name of the lease table.                                          |
| Start IP Address   | Beginning IP address of the lease table.                          |
| End IP Address     | Ending IP address of the lease table. A device connected to the   |
|                    | LAN port will get an IP address between Start IP and End IP.      |
| Subnet Mask        | Subnet Mask of the lease table.                                   |
| IP Gateway         | Network Gateway of the lease table.                               |
| Leased Time        | Time IP address assignments will persist. Unit is minutes.        |
| DNS Server Address | IP address of DNS server.                                         |
| Add                | Click this button to add this lease table                         |
| DHCP Lease Table   | Enter the table name and click the Delete button to remove a DHCP |
| Delete             | lease table.                                                      |
| Enable DNS Relay   | Activates DNS Relay in the phone. Default is enabled.             |

#### **Notes:**

- 1. The size of lease table cannot be larger than the quantity of C network IP address. It is recommended to use the default lease table without modification
- 2. If the DHCP lease table is modified, the phone must be rebooted.

### **8.3.2.6** TIME&DATE

Set the time zone and SNTP (Simple Network Time Protocol) server on this page. Daylight savings time configuration and manual time and date entry are also done on this page

| WAN                  | LAN            | QoS&VLAN            | SERVICE PORT  | DHCP SERVICE | TIME&DATE |
|----------------------|----------------|---------------------|---------------|--------------|-----------|
|                      |                |                     |               |              |           |
|                      |                |                     |               |              |           |
|                      |                |                     |               |              |           |
|                      |                |                     |               |              |           |
| Simple Network Time  | Protocol (SNTF | ) Settings          |               |              |           |
| Enable SNTP          | ✓              |                     |               |              |           |
| Enable DHCP Time     |                |                     |               |              |           |
| Primary Server       | 0.us.pc        | ool.ntp.org         |               |              |           |
| Secondary Server     | 1.us.pc        | ool.ntp.org         |               |              |           |
| Timezone             | (GMT-0         | 6:00)Central Time(U | .S. & Canada) | ~            |           |
| Resync Period        | 60             | second(s)           |               |              |           |
| 12-Hour Clock        | ✓              |                     |               |              |           |
| Date Format          | MM DD          | YYYY 🔻              |               |              |           |
| Date Seperator       | /              | V                   |               |              |           |
|                      |                |                     | Apply         |              |           |
|                      |                |                     |               |              |           |
| Daylight Saving Time | Settings       |                     |               |              |           |
| Enable               | ✓              |                     |               |              |           |
| Offset               | 60             | minutes(s)          |               |              |           |
| Month                | March          | ~                   |               | October      |           |
| Week                 | 5 🗸            |                     |               | 5 🗸          |           |
| Day                  | Sunday         | V                   |               | Sunday       |           |
| Hour                 | 2              |                     |               | 2            |           |
| Minute               | 0              |                     |               | 0            |           |
|                      |                |                     | Apply         |              |           |
| Manual Time Settings |                |                     |               |              |           |
| Year                 |                |                     |               |              |           |
| Month                |                |                     |               |              |           |
| Day                  |                |                     |               |              |           |
| Hour                 |                |                     |               |              |           |
| Minute               |                |                     |               |              |           |
|                      |                |                     |               |              |           |

| Field Name       | Explanation                                                        |  |  |
|------------------|--------------------------------------------------------------------|--|--|
| Si               | Simple Network Time Protocol (SNTP) Settings                       |  |  |
| Enable SNTP      | Enable or Disable SNTP                                             |  |  |
| Enable DHCP Time | If this is enabled, phone will synchronize time with DHCP server.  |  |  |
| Primary Server   | IP address of Primary SNTP Server                                  |  |  |
| Secondary Server | IP address of Secondary SNTP Server                                |  |  |
| Time Zone        | Local Time Zone                                                    |  |  |
| Resync Period    | Time between resync to SNTP server. Default is 60 seconds.         |  |  |
| 12 -Hour Clock   | If checked, clock is 12 hour mode. If unchecked, 24 hour mode.     |  |  |
|                  | Default is 24 hour mode.                                           |  |  |
| Date Format      | Specify the date format. Fourteen different formats are available. |  |  |
| Date Separator   | Four date separators are available: /, - , . , space               |  |  |

| Daylight Saving Time Settings                                                                |                                    |  |
|----------------------------------------------------------------------------------------------|------------------------------------|--|
| Enable                                                                                       | Enable daylight saving time.       |  |
| Offset(minutes)                                                                              | DST offset. Default is 60 minutes. |  |
| Month                                                                                        | Start and end month for DST        |  |
| Week                                                                                         | Start and end week for DST         |  |
| Day                                                                                          | Start and end day for DST          |  |
| Hour                                                                                         | Start and end hour for DST         |  |
| Minute                                                                                       | Start and end minute for DST       |  |
| Manual Time Settings                                                                         |                                    |  |
| Enter the values for the current year, month, day, hour and minute. All values are required. |                                    |  |
| <b>Note:</b> Be sure to disable SNTP service before entering manual time and date.           |                                    |  |

### 8.3.3 **VOIP**

### 8.3.3.1 SIP Configuration

Configure a SIP server on this page.

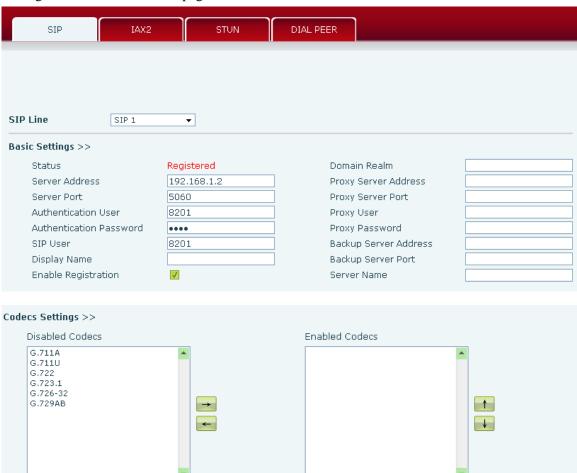

| Advanced SIP Settings >>                                                                                          |                                                                                                    |                                                                                                    |                                                  |  |
|----------------------------------------------------------------------------------------------------|----------------------------------------------------------------------------------------------------|----------------------------------------------------------------------------------------------------|--------------------------------------------------|--|
| Forward Type<br>Forward Number<br>No Ans. Fwd Wait Time<br>Transfer Timeout                                       | Disabled ▼  60 (0~120)second(s)  0 second(s)                                                                    | Enable Hotline<br>Hotline Number<br>Warm Line Wait Time                                                                                                    | 0 (0~9)second(s)                                 |  |
| SIP Encryption SIP Encryption Key RTP Encryption RTP Encryption Key                                               |                                                                                                    | Enable Auto Answer<br>Auto Answer Timeout<br>Enable Session Timer<br>Session Timeout                                                                                                    | 60 second(s)  0 second(s)                        |  |
| Subscribe For MWI<br>MWI Number<br>Subscribe Period                                                               | 3600 second(s)                                                                                                  | Conference Type<br>Conference Number<br>Registration Expires                                                                                                    | Local ▼  3600 second(s)                          |  |
| Enable Service Code  DND On Code  Always CFwd On Code  Busy CFwd On Code  No Ans. CFwd On Code  Anonymous On Code |                                                                                                    | DND Off Code<br>Always CFwd Off Code<br>Busy CFwd Off Code<br>No Ans. CFwd Off Code<br>Anonymous Off Code                                                                                                    |                                                  |  |
| User Agent DTMF Type RI Local Port 50                                                                             | FC2833                                                                                                    | Keep Alive Interval Server Type RFC Protocol Edition Transport Protocol Anonymous Call Edition Keep Authentication Ans. With a Single Codec Auto TCP Enable Strict Proxy Enable GRUU Enable Displayname Quote Enable user=phone Click To Talk Enable BLF List | GO second(s)  COMMON   RFC3261   UDP   None    V |  |
| SIP Global Settings >><br>Strict Branch<br>Registration Failure Retry Time                                        | 32 sec                                                                                                    | Enable Group<br>cond(s)                                                                                                    |                                                  |  |
|                                                                                                    | Ap                                                                                                    |                                                                                                    |                                                  |  |
| Field Name                                                                                                    |                                                                                                    | Explanation                                                                                                    |                                                  |  |
| Choose the sip line to conf                                                                                       |                                                                                                    | Click the dropdown ar                                                                                                    |                                                  |  |
| Status                                                                                                    | Shows registration status. Will show "Registered" if registered                                                 |                                                                                                    |                                                  |  |
| G                                                                                                    | or "Unapplied" if not registered.                                                                               |                                                                                                    |                                                  |  |
| Server Address                                                                                                    | SIP server IP address or URI.                                                                                   |                                                                                                    |                                                  |  |
| Server Port                                                                                                    | SIP server port. Defar                                                                                          |                                                                                                    |                                                  |  |
| Authentication User                                                                                               | SIP account name (Lo                                                                                            | •                                                                                                    |                                                  |  |
| Authentication Password                                                                                           | SIP registration password.                                                                                      |                                                                                                    |                                                  |  |
| SIP User                                                                                                    | Phone number assigned by VoIP service provider. Phone will not register if there is no phone number configured. |                                                                                                    |                                                  |  |

| Display Name               | Set the display name. This name is shown on Caller ID.             |  |  |
|----------------------------|--------------------------------------------------------------------|--|--|
| Enable Registration        | Check to submit registration information.                          |  |  |
| Domain Realm               | SIP Domain if different than the SIP Registrar Server.             |  |  |
| Proxy Server Address       | SIP proxy server IP address or URI (This is normally the same as   |  |  |
|                            | the SIP Registrar Server)                                          |  |  |
| Proxy Server Port          | SIP Proxy server port. Normally 5060.                              |  |  |
| Proxy User                 | SIP Proxy server account.                                          |  |  |
| Proxy Password             | SIP Proxy server password.                                         |  |  |
| Backup Server Address      | Backup SIP Server Address or URI (This server will be used if the  |  |  |
|                            | primary server is unavailable)                                     |  |  |
| Backup Server Port         | Backup SIP Server Port                                             |  |  |
| Server Name                | Name of SIP Backup server                                          |  |  |
|                            | Codecs Settings                                                    |  |  |
| Click on the desired codec | to select it. Then use the Left/Right arrow keys to move to the    |  |  |
| Enabled or Disabled List.  | Use the Up/Down arrow to change the priority of enabled codecs.    |  |  |
|                            | Advanced SIP Settings                                              |  |  |
| Forward Type               | There are 3 call forwarding modes plus Disabled.                   |  |  |
|                            | Disabled: No call forwarding – Default mode                        |  |  |
|                            | Busy: If the phone is busy, incoming calls will be forwarded.      |  |  |
|                            | No answer: If there is no answer, incoming calls will be forwarded |  |  |
|                            | after a specified time.                                            |  |  |
|                            | Always: All incoming calls will be forwarded.                      |  |  |
| Forward Number             | Number to which calls are to be forwarded.                         |  |  |
| No Ans. Fwd Wait Time      | Used in conjunction with Call Forward No Answer. Wait time in      |  |  |
|                            | seconds before call is forwarded.                                  |  |  |
| Transfer Timeout           | Time interval between sending "bye" message and hanging up         |  |  |
|                            | after the phone transfers a call.                                  |  |  |
| Enable Hotline             | Activate Hot Line feature. Automatically call a number by going    |  |  |
|                            | off hook.                                                          |  |  |
| Hotline Number             | Number to be called in Hot Line Mode.                              |  |  |
| Warm Line Wait Time        | Used in Hot Line Mode. Time the phone waits after off hook         |  |  |
|                            | before dialing the hot line number.                                |  |  |
| SIP Encryption             | Enable/Disable SIP Encryption.                                     |  |  |
| SIP Encryption Key         | SIP Encryption key.                                                |  |  |
| RTP Encryption             | Enable/Disable RTP Encryption.                                     |  |  |
| RTP Encryption Key         | RTP encryption key                                                 |  |  |
| Enable Auto Answer         | Activate Auto Answer mode. If activated, phone will                |  |  |
|                            | automatically answer an incoming call.                             |  |  |
| Auto Answer Timeout        | Used in conjunction with Auto Answer. The phone will answer        |  |  |
|                            | an incoming call after the Auto Answer Timeout                     |  |  |
| Enable Session Timer       | If enabled, this will refresh the SIP session timer per RFC4028.   |  |  |
| Session Timeout            | Refresh interval if Session Timer is enabled.                      |  |  |

| Subscribe For MWI     | If enabled, the phone will send Message Waiting Indication                                                                                                    |  |  |
|-----------------------|----------------------------------------------------------------------------------------------------|--|--|
| MANUAL 1              | (MWI) Subscribe message to the SIP Server                                                                                                    |  |  |
| MWI Number            | Specify the number to call to retrieve Voice Messages.                                                                                                    |  |  |
| Subscribe Period      | Time interval between MWI Subscribe Messages.                                                                                                    |  |  |
| Conference Type       | Choose Conference Type, either local or network                                                                                                    |  |  |
| Conference Number     | Number to dial to access network conference server. Not needed if Local conference mode is chosen                                                                                 |  |  |
| Registration Expires  | SIP re-registration time. Default is 3600 seconds. If the server requests a different time, the phone will change to that value.                                                  |  |  |
| Enable Service Code   | Enables or disables the services described below. These codes will be sent to the SIP server to activate or deactivate the service.                                               |  |  |
| DND On Code           | Do Not Disturb (DND) – When this hot key is pressed, all calls to the extension to be rejected by the server. The incoming call record will not be displayed in the Call History. |  |  |
| DND Off Code          | Disable Server DND as described above.                                                                                                    |  |  |
| Always CFwd On Code   | Always Call Forward On – When this function is enabled, the                                                                                                    |  |  |
|                       | server will forward all calls to a designated number. The incoming call record will not be displayed in the Call History.                                                         |  |  |
| Always CFwd Off Code  | Disable Server Always CFwd as described above.                                                                                                    |  |  |
| Busy CFwd On Code     | Busy Call Forward On - When this function is enabled, the server                                                                                                    |  |  |
|                       | will forward all calls to a designated number if the telephone is                                                                                                    |  |  |
|                       | busy. The call record will not be displayed in Call History.                                                                                                    |  |  |
| Busy CFwd Off Code    | Disable Server Busy CFwd as described above.                                                                                                    |  |  |
| No Ans. CFwd On Code  | No Answer Call Forward On - When this function is enabled, the                                                                                                    |  |  |
|                       | server will forward all calls to a designated number if there is no                                                                                                    |  |  |
|                       | answer within a designated time. The incoming call record will not                                                                                                    |  |  |
|                       | be displayed in the Call History.                                                                                                    |  |  |
| No Ans. CFwd Off Code | Disable Server No Ans. CFwd as described above.                                                                                                    |  |  |
| Anonymous On Code     | Anonymous On – When this function is enabled, the server will                                                                                                    |  |  |
|                       | allow the phone to make anonymous calls. In other words                                                                                                    |  |  |
|                       | "Anonymous" will be transmitted for Caller ID.                                                                                                    |  |  |
| Anonymous Off Code    | Disable Anonymous Calling function described above.                                                                                                    |  |  |
| Keep Alive Type       | Specifies the NAT keep alive type. If OPTION is selected, the                                                                                                    |  |  |
|                       | phone will send OPTION sip messages to the server every NAT                                                                                                    |  |  |
|                       | Keep Alive Period. The server will then respond with 200 OK.                                                                                                    |  |  |
|                       | If UDP is selected, the phone will send a UDP message to the                                                                                                    |  |  |
|                       | server every NAT Keep Alive Period.                                                                                                    |  |  |
| Keep Alive Interval   | Set the NAT Keep Alive Interval. Default is 60 seconds                                                                                                    |  |  |
| User Agent            | Set SIP User Agent value.                                                                                                    |  |  |
| DTMF Type             | DTMF sending mode. There are four modes:                                                                                                    |  |  |
|                       | • In-band (Relay)                                                                                                    |  |  |
|                       | • RFC2833                                                                                                    |  |  |
|                       | SIP_INFO                                                                                                    |  |  |
|                       | • AUTO                                                                                                    |  |  |

|                          | Different VoIP Service providers may require different modes.              |  |  |
|--------------------------|----------------------------------------------------------------------------|--|--|
| Local port               | SIP port. Default is 5060.                                                 |  |  |
| Local port               | *                                                                          |  |  |
| Ring type                | Set ring tone. There are 9 standard options and 3 user options.            |  |  |
| Enable Rport             | Enable/Disable support for NAT traversal via RFC3581 (Rport).              |  |  |
| Enable PRACK             | Enable or disable SIP PRACK function. Default is OFF. It is                |  |  |
|                          | suggested this be used.                                                    |  |  |
| Enable Long Contact      | Allow more parameters in contact field per RFC 3840                        |  |  |
| Convert URI              | Converts # to %23 when sending URI information.                            |  |  |
| Dial Without Registered  | Allow outgoing calls without registration.                                 |  |  |
| Ban Anonymous Call       | Refuse Anonymous Calls                                                     |  |  |
| Enable DNS SRV           | Enables use of DNS SRV records                                             |  |  |
| Enable Missed Call Log   | If enabled, the phone will save missed calls into the call history record. |  |  |
| BLF List Number          | BLF List allows one BLF key to monitor the status of a group.              |  |  |
|                          | Multiple BLF lists are supported.                                          |  |  |
| Enable BLF List          | Enable/Disable BLF List                                                    |  |  |
| Server Type              | Configures phone for unique requirements of selected server.               |  |  |
| RFC Protocol Edition     | Select SIP protocol version RFC3261 or RFC2543. Default is                 |  |  |
| Id C 110tocor Edition    | RFC3261. Used for servers which only support RFC2543.                      |  |  |
| Transport Protocol       | Set transport protocol TCP, UDP or TLS.                                    |  |  |
| Anonymous Call Edition   | Set privacy support RFC3323, RFC3325 or none                               |  |  |
|                          |                                                                            |  |  |
| Keep Authentication      | Enable /disable registration with authentication. It will use the          |  |  |
|                          | last authentication field which passed authentication by server.           |  |  |
| A W'-1 C' 1 C 1          | This will decrease the load on the server if enabled.                      |  |  |
| Ans. With a Single Codec | If enabled phone will respond to incoming calls with only one codec.       |  |  |
| Auto TCP                 | Force the use of TCP protocol to guarantee usability of transport          |  |  |
|                          | for SIP messages above 1500 bytes                                          |  |  |
| Enable Strict Proxy      | Enables the use of strict routing. When the phone receives                 |  |  |
|                          | packets from the server, it will use the source IP address, not the        |  |  |
|                          | address in via field.                                                      |  |  |
| Enable GRUU              | Support for Globally Routable User-Agent URI (GRUU)                        |  |  |
| Enable Displayname       | Puts quotation marks around the display-name in SIP messages.              |  |  |
| Quote                    | For servers that require this.                                             |  |  |
| Enable user=phone        | Sets user=phone in SIP messages. For compatibility with servers            |  |  |
|                          | that require this.                                                         |  |  |
| Click to Talk            | Set click to Talk (needs support from server).                             |  |  |
|                          | SIP Global Settings                                                        |  |  |
| Strict Branch            | Enable Strict Branch - The value of the branch must be after               |  |  |
|                          | "z9hG4bK" in the VIA field of the INVITE message received, or              |  |  |
|                          | the phone will not respond to the INVITE.                                  |  |  |
|                          | Note: This will affect all lines                                           |  |  |
| Enable Group             | Enable SIP Group Backup. This will affect all lines                        |  |  |
| - Т                      | 1 4 4 4 4 4 4 4 4 4 4 4 4 4 4 4 4 4 4 4                                    |  |  |

| Registration Failure Retry | Registration failure retry time – If registration fails, the phone will |
|----------------------------|-------------------------------------------------------------------------|
| Time                       | attempt to register again after registration failure retry time.        |
|                            | This will affect all lines                                              |

### 8.3.3.2 IAX2

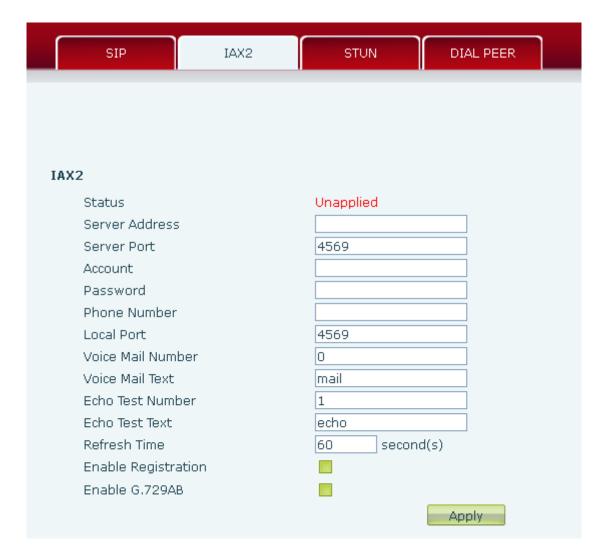

| Field Name        | Explanation                                                       |  |  |
|-------------------|-------------------------------------------------------------------|--|--|
| Status            | Shows registration status. Will show "Registered" if registered   |  |  |
|                   | or "Unapplied" if not registered.                                 |  |  |
| Server Address    | IAX2 server address.                                              |  |  |
| Server Port       | IAX2 server port. Default is 4569.                                |  |  |
| Account           | IAX2 account name for registration                                |  |  |
| Password          | IAX2 registration password.                                       |  |  |
| Phone Number      | IAX2 phone number (usually the same as IAX2 account name).        |  |  |
| Local Port        | IAX2 local port. Default is 4569.                                 |  |  |
| Voice Mail Number | Voice mail number.                                                |  |  |
| Voice Mail Text   | Voice mail name.                                                  |  |  |
| Echo Test Number  | If the IAX2 server supports echo test and the echo test number is |  |  |

|                     | non- numeric, this number can be used to replace the echo test text. This allows dialing a number to perform an echo voice test. This function is provided to test whether communication through the server. |  |
|---------------------|----------------------------------------------------------------------------------------------------|--|
| Echo Test Text      | Echo test text                                                                                                    |  |
| Refresh Time        | Expiration time of IAX2 server registration. Allowed values are                                                                                                    |  |
|                     | between 60 and 3600 seconds.                                                                                                    |  |
| Enable Registration | Enable/Disable IAX2 registration.                                                                                                    |  |
| Enable G.729AB      | Enable/Disable G.729 codec.                                                                                                    |  |

### 8.3.3.3 STUN Config

STUN support is configured in this page.

STUN – Simple Traversal of UDP through NAT – A STUN server allows a phone in a private network to know its public IP and port as well as the type of NAT being used. The phone can then use this information to register itself to a SIP server so that it can make and receive calls while in a private network.

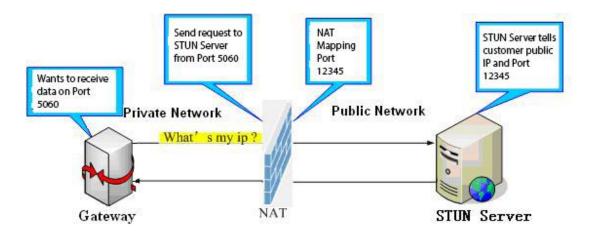

| SIP                 | IAX2          | STUN              | DIAL PEER      |
|---------------------|---------------|-------------------|----------------|
|                     |               |                   |                |
| mple Traversal of U | DP through NA | Ts (STUN) Setting | js             |
| STUN NAT Travers    | sal           | FALSE             |                |
| Server Address      |               |                   |                |
| Server Port         |               | 3478              |                |
| Binding Period      |               | 50                | second(s)      |
| SIP Waiting Time    |               | 800               | millisecond(s) |
| Local SIP Port      |               | 5060              |                |
|                     |               |                   | Apply          |
| P Line Using STUN   |               |                   |                |
| SIP 1               |               |                   |                |
| Use STUN            |               |                   |                |
|                     |               | 100               |                |

| Field Name           | Explanation                                                   |  |  |
|----------------------|---------------------------------------------------------------|--|--|
| STUN NAT Transversal | Shows whether or not STUN NAT Transversal was successful.     |  |  |
| Server Address       | STUN Server IP address                                        |  |  |
| Server Port          | STUN Server Port – Default is 3478.                           |  |  |
| Binding Period       | STUN blinding period – STUN packets are sent at this interval |  |  |
|                      | to keep the NAT mapping active.                               |  |  |
| SIP Waiting Time     | Waiting time for SIP. This will vary depending on the         |  |  |
|                      | network.                                                      |  |  |
|                      | SIP Line Using STUN                                           |  |  |
| SIP Line Using STUN  | Select the Line for use with STUN (SIP 1 - SIP 2)             |  |  |
| Use STUN             | Enable/Disable STUN on the selected line.                     |  |  |

### **8.3.3.4 DIAL PEER**

This feature allows the user to create rules to make dialing easier. There are several different options for dial rules. The examples below will show how this can be used.

Example 1: Substitution – Assume that it is desired to place a direct IP call to IP address 192.168.119. Using this feature, 156 can be substituted for 192.168.1.119.

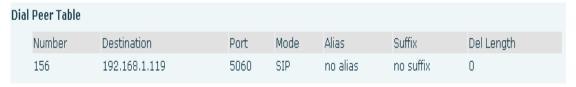

Example 2: Substitution – To dial a long distance call to Beijing requires dialing area code 010 before the local phone number. Using this feature 1 can be substituted for 010. For example, to call 62213123 would only require dialing 162213123 instead of 01062213123.

| Dial | Peer Table |             |      |      |         |           |            |
|------|------------|-------------|------|------|---------|-----------|------------|
|      | Number     | Destination | Port | Mode | Alias   | Suffix    | Del Length |
|      | 1T         | 0.0.0.0     | 5060 | SIP  | rep:010 | no suffix | 1          |

| Destination | Port    | Mode         | Alias            | Suffix                 | Deleted Length                   |
|-------------|---------|--------------|------------------|------------------------|----------------------------------|
| 0.0.0.3     | 5060    | SIP          | add:0            | no suffix              | 0                                |
| 0.0.0.3     | 5060    | SIP          | add:0            | no suffix              | 0                                |
|             | 0.0.0.3 | 0.0.0.3 5060 | 0.0.0.3 5060 SIP | 0.0.0.3 5060 SIP add:0 | 0.0.0.3 5060 SIP add:0 no suffix |

Example 3: Addition – Two examples are shown. In the first case, it is assumed that 0 must be dialed before any 11 digit number beginning with 13. In the second case, it is assumed that 0 must be dialed before any 11 digit number beginning with 135, 136, 137, 138, or 139. Two different special characters are used.

- x Matches any single digit that is dialed.
- [] Specifies a range of numbers to be matched. It may be a range, a list of ranges separated by commas, or a list of digits.

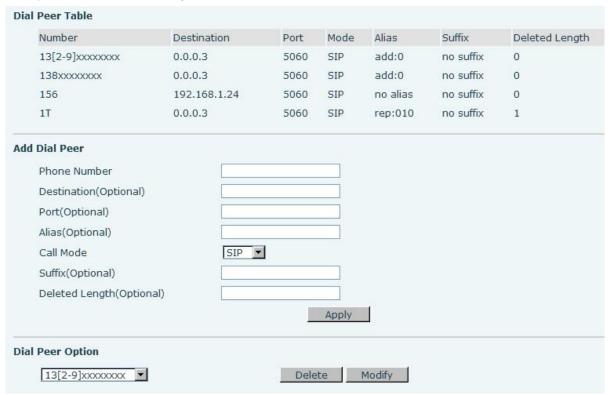

| Field Name   | Explanation                                                              |  |  |
|--------------|--------------------------------------------------------------------------|--|--|
| Phone number | There are two types of matching: Full Matching or Prefix Matching.       |  |  |
|              | In Full matching, the entire phone number is entered and then            |  |  |
|              | mapped per the Dial Peer rules.                                          |  |  |
|              | In prefix matching, only part of the number is entered followed by       |  |  |
|              | T. The mapping with then take place whenever these digits are            |  |  |
|              | dialed. Prefix mode supports a maximum of 30 digits.                     |  |  |
| Destination  | Set Destination address. This is optional. For a peer to peer call,      |  |  |
|              | enter the destination IP address or domain name. To use a dial rule      |  |  |
|              | on the SIP2 line, enter 0.0.0.2. For SIP3 enter 0.0.0.3                  |  |  |
| Port         | Set the Signaling port, the default is 5060.                             |  |  |
| Alias        | Set the Alias. This is the text to be added, replaced, or deleted. It is |  |  |
|              | optional.                                                                |  |  |

**Note:** There are four types of aliases.

- 1) Add: xxx xxx will be dialed before any phone number.
- 2) All: xxx xxx will replace the phone number.
- 3) Del: The characters will be deleted from the phone number.
- 4) Rep: xxx xxx will be substituted for the specified characters.

| Call Mode     | Select either SIP or IAX2 protocol.                                     |  |  |
|---------------|-------------------------------------------------------------------------|--|--|
| Suffix        | Characters to be added at the end of the phone number. This is          |  |  |
|               | optional.                                                               |  |  |
| Delete Length | Sets the number of characters to be deleted. For example, if this is    |  |  |
|               | set to 3, the phone will delete the first 3 digits of the phone number. |  |  |
|               | This is optional.                                                       |  |  |

#### **Dial Peer Examples** Web Interface **Explanation** Example Set phone number, Dial "93333" 255.255.255.255 Destination (optional) Destination, Alias and Delete The SIP2 server will Port(optional) receive "3333" Alias(optional) del Length. SIP ▼ Call Mode Phone number is XXXT; Suffix(optional) Delete Length (optional) Destination is 255.255.255.255 (0.0.0.2) and Alias is del. Any phone number that begins with XXX will be sent via SIP2 after the first several digits are deleted depending on the delete length. This creates a speed dial Dial "2" Phone Number Destination (optional) function. Dialing "2", will The SIP1 server will Port(optional) receive 33334444 all:33334444 cause the entire alias number Alias(optional) Call Mode SIP ▼ to be sent out. Suffix(optional) Delete Length (optional)

| Phone Number                               | 8T       | The phone will add the alias to | Dial "8309"          |
|--------------------------------------------|----------|---------------------------------|----------------------|
| Destination (optional) Port(optional)      |          | the end of the dialed number if | The SIP1 server will |
| Alias(optional)                            | add:0755 | the dialed number matches the   | receive "07558309"   |
| Call Mode<br>Suffix(optional)              | SIP ▼    | template in the Phone Number    |                      |
| Delete Length (optional)                   |          | box.                            |                      |
| Phone Number Destination(Optional)         | 010T     | Set Phone Number, Alias and     | Dial "0106228"       |
| Port(Optional)                             |          | Delete Length. Phone number     | The SIP1 server will |
| Alias(Optional)<br>Call Mode               | rep:8610 | is XXXT and Alias is rep: xxx   | receive "86106228"   |
| Suffix(Optional)  Deleted Length(Optional) | 3        | If the dialed phone number      |                      |
|                                            |          | starts with the digits in the   |                      |
|                                            |          | Phone Number box, the           |                      |
|                                            |          | matching digits will be         |                      |
|                                            |          | replaced by the alias number.   |                      |
| Phone Number Destination (optional)        | 147      | If the dialed phone number      | Dial "147"           |
| Port(optional)                             |          | starts with the digits in the   | The SIP1 server will |
| Alias(optional) Call Mode                  | SIP ▼    | Phone Number box, the phone     | receive "1470011"    |
| Suffix(optional) Delete Length (optional)  | 0011     | will send out the dialed phone  |                      |
|                                            |          | number and add the suffix       |                      |
|                                            |          | number.                         |                      |

### **8.3.4** Phone

### 8.3.4.1 AUDIO

This page configures audio parameters such as voice codec, handset volume, and ringer volume.

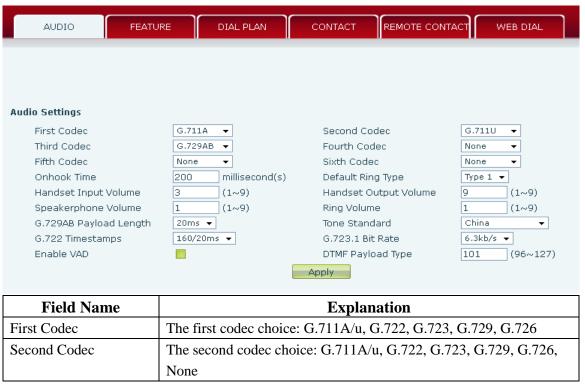

| Third Codec          | The third codec choice: G.711A/u, G.722, G.723, G.729, G.726,     |  |
|----------------------|-------------------------------------------------------------------|--|
|                      | None                                                              |  |
| Fourth Codec         | The forth codec choice: G.711A/u, G.722, G.723, G.729, G.726,     |  |
| Tourin codec         | None                                                              |  |
| Fifth Codec          | The fifth codec choice G.711A/u, G.722, G.723, G.729, G.726,      |  |
| 1 nun couce          | None                                                              |  |
| C:(1,1               |                                                                   |  |
| Sixth codec          | The sixth codec choice G.711A/u, G.722, G.723, G.729, G.726,      |  |
|                      | None                                                              |  |
| Onhook Time          | Time the handset must be on hook to disconnect a call. Default is |  |
|                      | 200ms.                                                            |  |
| Default Ring Type    | Ring Sound – There are 9 standard types and 3 User types          |  |
| Handset Input Volume | Handset Microphone volume – 9 levels                              |  |
| Handset Output       | Handset receiver volume - 9 levels                                |  |
| Volume               |                                                                   |  |
| Speakerphone Volume  | Speaker volume in hands free mode - 9 levels                      |  |
| Ring Volume          | Ringer Volume - 9 levels                                          |  |
| G729 Payload Length  | G729 Payload Length – Adjusts from 10 – 60 mSec                   |  |
| Tone Standard        | Select tone plan for the country of operation                     |  |
| G722 Timestamps      | Choices are 160/20ms or 320/20ms                                  |  |
| G723.1 Bit Rate      | Choices are 5.3kb/s or 6.3kb/s                                    |  |
| Enable VAD           | Enable or disable Voice Activity Detection (VAD). If VAD is       |  |
|                      | enabled, G729 Payload length cannot be set greater than 20 mSec.  |  |
| DTMF Payload Type    | The RTP Payload type that indicates DTMF. Default is 101          |  |

### **8.3.4.2 FEATURE**

This page configures various features such as Hotline, Call Transfer, Call Waiting, etc.

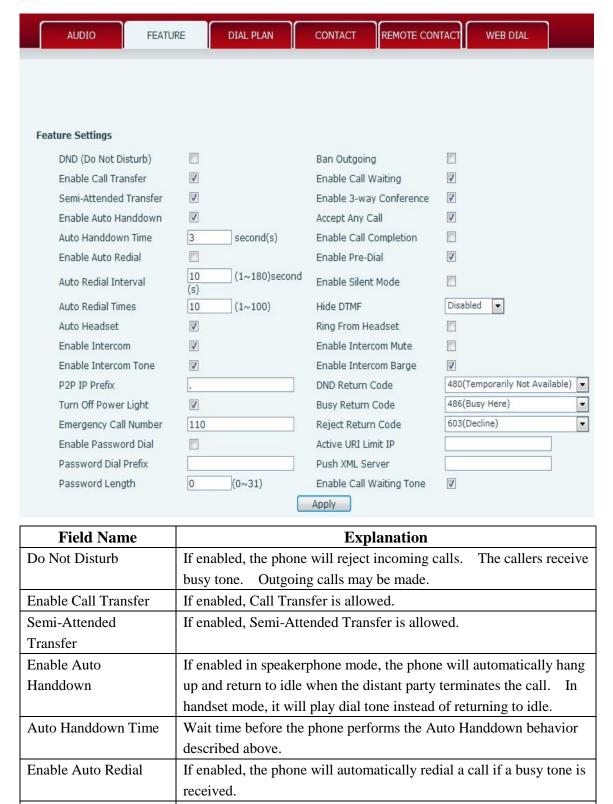

Wait time between auto redial attempts in seconds.

Auto Redial Interval

| Auto Redial Times    | Maximum number of auto redial attempts.                                |
|----------------------|------------------------------------------------------------------------|
| Auto Headset         | Automatically answers call on headset.                                 |
| Enable Intercom      | If enabled, allows intercom calls.                                     |
| Enable Intercom Tone | If enabled, plays intercom ring tone to alert to an intercom call.     |
| P2P IP Prefix        | Set Prefix for peer to peer IP call. For example: You wish to dial     |
| 121 II TIONA         | 192.168.1.119. If the P2P IP Prefix is defined as 192.168.1., it is    |
|                      | only necessary to dial #119. The default is ".". If this box is left   |
|                      | blank, IP dialing is disabled.                                         |
| Turn Off Power Light | Disables Power Light if selected.                                      |
| Emergency Call       | The phone will dial the emergency call number even if the keyboard     |
| Number               | is locked.                                                             |
| Enable Password Dial | When a number is entered beginning with the password prefix, the       |
| Enable Lassword Diai | following N numbers after the password prefix will be displayed as     |
|                      | *. N is the value entered in the Password Length field.                |
|                      | For example: If the password prefix is 3 and the Password Length is    |
|                      | 2, then dialing the number 34567 will display 3**67 on the phone.      |
| Password Dial Prefix | Prefix for password dialing as described above.                        |
| Password Dial Length | Length for password dialing as described above.                        |
| Ban Outgoing         | If enabled, no outgoing calls can be made.                             |
| Enable Call Waiting  | If enabled, notifies user of a second call during a call. Caller ID of |
| Enable Can Waiting   | the new caller will be displayed. Press HOLD button to place           |
|                      | existing call on hold and answer new call. Press HOLD again to         |
|                      | return to first call.                                                  |
| Enable 3-way         | If enabled, allows 3-way conference.                                   |
| Conference           | in chaolod, anows 5 way completee.                                     |
| Accept Any Call      | If enabled, the phone will accept a call even if the called number     |
| Treespering cum      | does not belong to the phone.                                          |
| Enable Call          | This is similar to Auto Redial except that the phone detects the state |
| Completion           | of the called number before making a new call attempt.                 |
| Enable Pre-Dial      | If this feature is enabled, digits dialed on-hook will be transmitted  |
|                      | when the phone goes off-hook.                                          |
| Enable Silent Mode   | If enabled, the phone will not ring to indicate a new call. Instead,   |
|                      | the light below the key pad will blink to indicate a new call.         |
| Hide DTMF            | This feature sets how DTMF digits are displayed after a call is in     |
|                      | progress. For example, dialing a PIN code to access banking            |
|                      | information. There are 4 choices.                                      |
|                      | 3. Disabled – All the digits will be shown on the LCD.                 |
|                      | 4. All – None of the digits will be shown on the LCD. The "*"          |
|                      | will be shown.                                                         |
|                      | 5. Delay – The last digit entered will be shown for a short time and   |
|                      | then replaced by "*."                                                  |
|                      | 6. Last Show – The last digit entered will be shown. Previous          |
|                      | digits are replaced by "*."                                            |
| 1                    |                                                                        |

| Ring from Headset     | If this is enabled and a headset is connected, ring tone will be played |
|-----------------------|-------------------------------------------------------------------------|
|                       | in the headset.                                                         |
| Enable Intercom Mute  | If enabled, mutes incoming calls during an intercom call                |
| Enable Intercom Barge | If enabled, the phone will auto-answer an intercom call during an       |
|                       | outside call. If an intercom call is established, a second intercom     |
|                       | call will be rejected.                                                  |
| DND Return Code       | Specify SIP Code returned for DND. Default is 480 - Temporarily         |
|                       | Not Available.                                                          |
| Busy Return Code      | Specify SIP Code returned for Busy. Default is 486 – Busy Here.         |
| Reject Return Code    | Specify SIP Code returned for Rejected call. Default is 603 –           |
|                       | Decline.                                                                |
| Active URI Limit IP   | IP address of the server for the Action URL messages described          |
|                       | below.                                                                  |
| Push XML Server       | IP address for XML server which can send display content to the         |
|                       | phone.                                                                  |
| Enable Call Waiting   | Enables audible notification of call waiting.                           |
| Tone                  |                                                                         |
| Action URL Settings   | URL for various actions performed by the phone. These actions           |
|                       | are recorded and sent as xml files to the server. Sample format is      |
|                       | http://InternalServer /FileName.xml                                     |
| Block Out Settings    | Add or Delete Blocked numbers – Enter the prefix of numbers             |
|                       | which should not be dialed by the phone. For example, if 001 is         |
|                       | entered, the phone will not dial any numbers beginning with 001.        |
|                       | X and x are wildcards which match single digits. For example, if        |
|                       | 4xxx or 4XXX is entered, the phone will not dial any 4 digit            |
|                       | numbers beginning with 4. It will dial numbers beginning with 4         |
|                       | which are longer or shorter than 4 digits.                              |

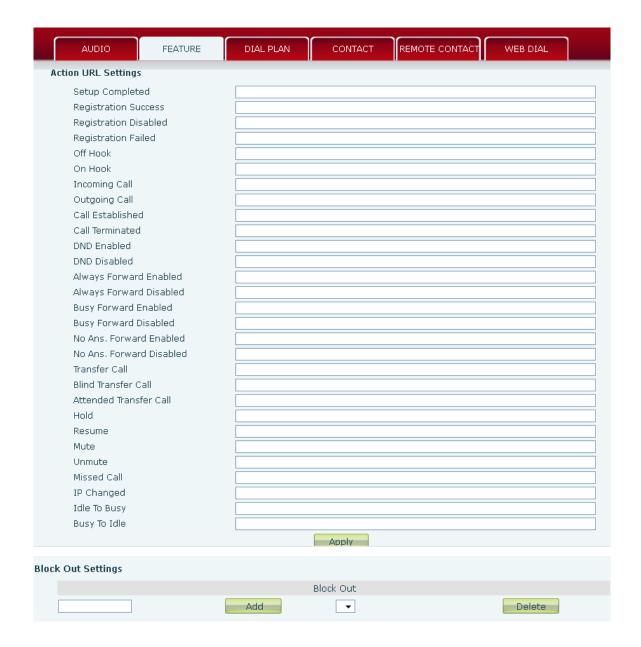

### **8.3.4.3 DIAL PLAN**

This phone supports 7 dialing modes:

- 1. End with "#" Dial the desired number, and press # to send it to the server.
- 2. Fixed Length The number will be sent to the server after the specified number of digits are dialed.
- 3. Time Out Number will be sent to the server after the specified time.
- 4. User Defined Customized rules created by the user.

There is a special feature in the dial plan for the case where the user must dial an access code to get an external line. A digit followed by a "," will cause secondary dial tone to be generated. For example, assume a rule "9,xxxxxxxx" is added. When the user dials 9, the phone will generate secondary dial tone. Then, when 8 digits have been dialed, they will all be sent to the server.

- 5. Press # to Do Blind Transfer Press # after entering the target number for the transfer. The phone will transfer the current call to the third party.
- 6. Blind Transfer on Onhook Hang up after entering the target number for the transfer. The phone will transfer the current call to the third party.
- 7. Attended Transfer on Onhook Hang up after the third party answers. The phone will transfer the current call to the third party.

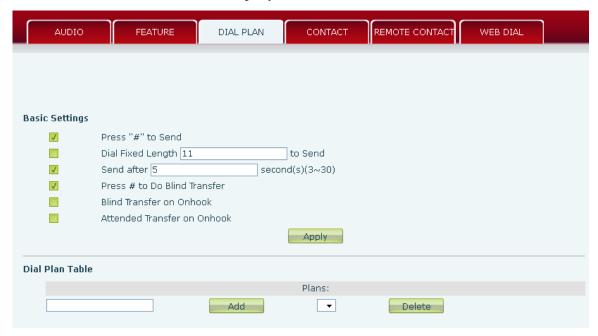

|    | Dial Plan Special Characters                                                                  |  |  |
|----|-----------------------------------------------------------------------------------------------|--|--|
| [] | Specifies a range of digits to match. May be a range, a list of ranges separated by           |  |  |
|    | commas, or a list of digits.                                                                  |  |  |
| *  | Match any single digit that is dialed.                                                        |  |  |
| •  | Match any arbitrary number of digits including none.                                          |  |  |
| Tn | A time out period before digits are sent of n seconds in length. n is mandatory and can       |  |  |
|    | have a value of 0 to 9 seconds. Tn must be the last 2 characters of a dial plan. If Tn is not |  |  |
|    | specified it is assumed to be T0 by default on all dial plans.                                |  |  |

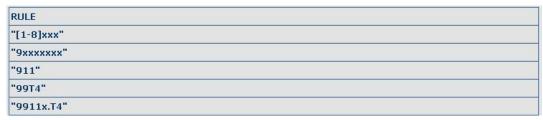

Cause extensions 1000-8999 to be dialed immediately

Cause 8 digit numbers beginning with 9 to be dialed immediately

Cause 911 to be dialed immediately

Cause 99 to be dialed after 4 seconds.

Cause any number beginning with 9911 to be dialed 4 seconds after dialing ceases.

**Note:** End with "#", Fixed Length, Time out and Digital Map Table can be used simultaneously.

### **8.3.4.4 CONTACT**

Enter the name, phone number and ring type for each contact here.

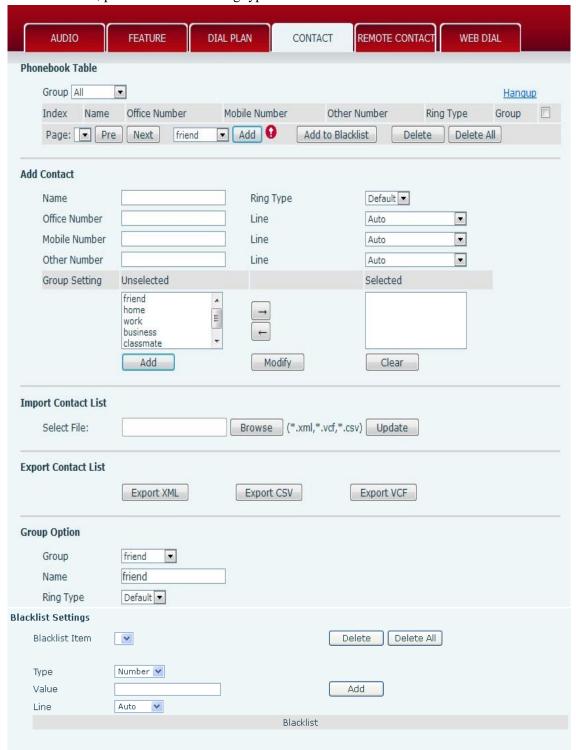

| Field Name       | Explanation                  |  |
|------------------|------------------------------|--|
| Phonebook Tables |                              |  |
| Group            | Dropdown box to select group |  |
| Name             | Contact name                 |  |

| Office Number, Mobile | Contact phone numbers                                               |  |
|-----------------------|---------------------------------------------------------------------|--|
| Number, Other Number  |                                                                     |  |
| Ring Type             | Ring type for this contact                                          |  |
| Group                 | Contact group for this contact                                      |  |
|                       | Add Contact                                                         |  |
| Name                  | Contact name                                                        |  |
| Office Number, Mobile | Contact phone numbers                                               |  |
| Number, Other Number  |                                                                     |  |
| Line                  | Select line for associated contact number                           |  |
| Ring Type             | Ring type for this contact                                          |  |
| Group Setting         | Choose the group or groups for this contact and move them to the    |  |
|                       | Selected list on the right.                                         |  |
|                       | Import Contact List                                                 |  |
| Select File           | Click the browse button to select the phonebook file to import.     |  |
|                       | Then click the update button and the selected file will be added to |  |
|                       | the phone. File must be xml, vcf or csv format.                     |  |
|                       | Export Contact File                                                 |  |
| Export XML            | Export contacts to xml file.                                        |  |
| Export CSV            | Export contacts to csv file.                                        |  |
| Export VCF            | Export contacts to vcf file.                                        |  |
| Group Option          |                                                                     |  |
| Group                 | Lists existing groups                                               |  |
| Name                  | Enter name for new group                                            |  |
| Ring Type             | Ring type for group                                                 |  |
| Blacklist Settings    |                                                                     |  |
| Type                  | Select the blacklist type - number or prefix                        |  |
| Value                 | Input number or prefix                                              |  |
| Line                  | Select the sip line                                                 |  |

Note: The maximum capability of the phonebook is 500 contacts.

Note: "x" and "." are special characters in the black list. "x" matches any single digit and "." matches any number of digits. For example, "4xxx" matches any 4 digit number beginning with 4. "6." Matches any digit string beginning with 6.

Note: There is also an allowed number list feature if the user only wants to allow a limited access to the phone. To use this, precede the number with "-". For example, -123456, or -1234xx.

Allowed number lists must end with an entry which is only a "."

| Black List<br>-4119 |            |
|---------------------|------------|
| -4119               | Black List |
|                     | -4119      |
|                     |            |

This will forbid incoming calls from any number except 4119.

### 8.3.4.5 REMOTE CONTACT

Allows access to remote contact lists either via XML or LDAP.

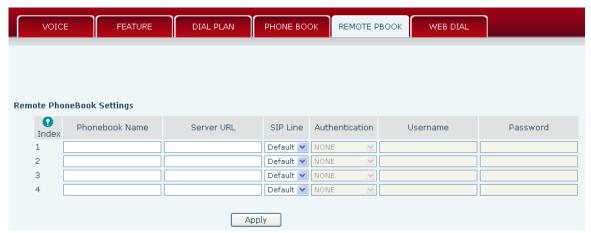

TFTP example: Set the Phonebook Name as cortelco - Server URL is

tftp://192.168.1.3/admin/phonebook/index.xml.

LDAP example: Server URL is ldap://192.168.1.3/dc= winline,dc=com.

| Remote Phonebook Setting |                                           |
|--------------------------|-------------------------------------------|
| Phonebook Name           | Phonebook name displayed on the phone.    |
| Server URL               | Server url of the remote phonebook.       |
| SIP Line                 | SIP line for the remote phonebook.        |
| Authentication           | Authentication mode for remote phonebook. |
| User/password            | Authentication username and password.     |

### 8.3.4.6 WEB DIAL

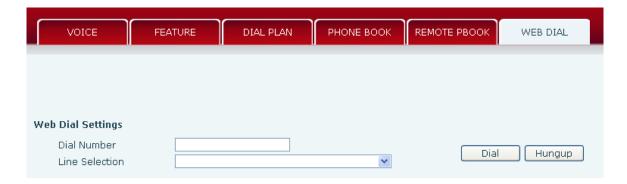

This feature allows a call to be initiated by a computer. To place a call, enter the number in the Dial Number box, select the line in the Line Selection box and press the Dial button. To end the call, press the Hangup button.

### 8.3.5 Function Key

The phone has 4 programmable DSS/Function keys with associated LEDs. The 4 directional arrow keys and the OK button are also programmable. This screen also sets the LCD contrast and enables the backlight.

### 8.3.5.1 Function Keys

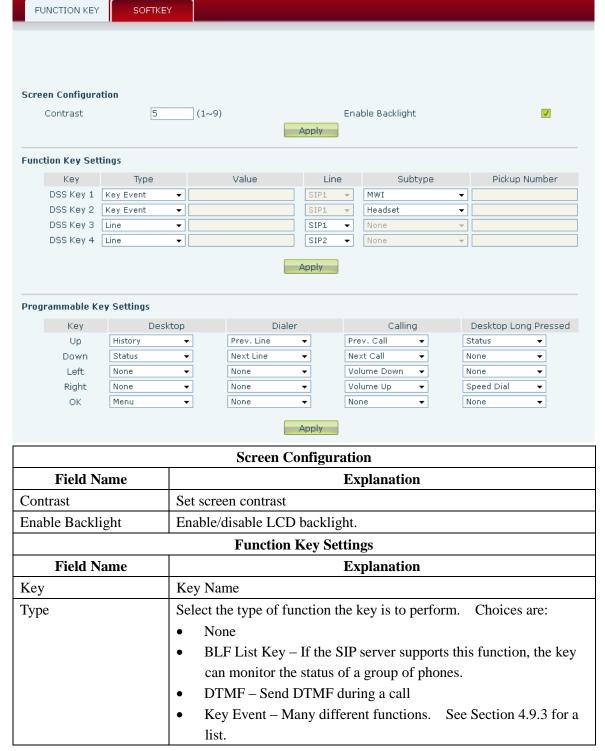

|                           | 1                                                                   |  |
|---------------------------|---------------------------------------------------------------------|--|
|                           | • Line – Seize a programmed line (SIP1/SIP2/IAX2)                   |  |
|                           | Memory Key – See Section 4.9.1.                                     |  |
|                           | URL – Directly access a remote XML phonebook                        |  |
| Value                     | Parameters associated with the function. For example: The digits to |  |
|                           | be dialed by a key programmed for DTMF.                             |  |
| Line                      | Line on which the function is to be performed.                      |  |
| Subtype                   | Used with Key Event and Memory Key. Further specifies the type      |  |
|                           | of function to perform.                                             |  |
| Pickup Number             | Used with devices which support RFC 5359 Call Pickup                |  |
| Programmable Key Settings |                                                                     |  |
| Key                       | Choose key to be programmed                                         |  |
| Desktop                   | Choose function in idle mode                                        |  |
| Dialer                    | Choose function while dialing                                       |  |
| Calling                   | Choose function during a call                                       |  |
| Desktop Long Pressed      | Choose function when key is held down                               |  |

### **8.3.5.2** Softkeys

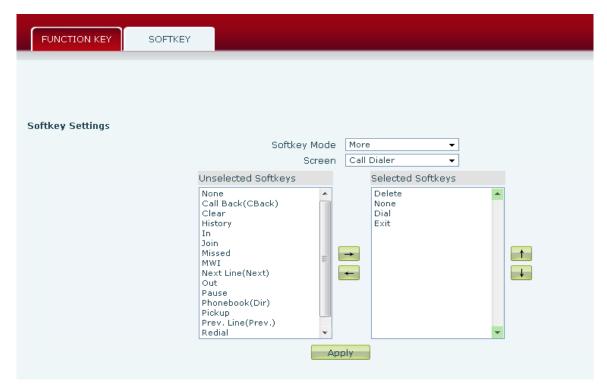

Configure the functions performed by the softkeys under the LCD in various phone operating modes.

### 8.3.6 Maintenance

### 8.3.6.1 Auto Provision

The phone supports PnP, DHCP, and Phone Flash to obtain configuration parameters. They will be queried in the following order when the phone boots.

DHCP → PnP server → Phone Flash

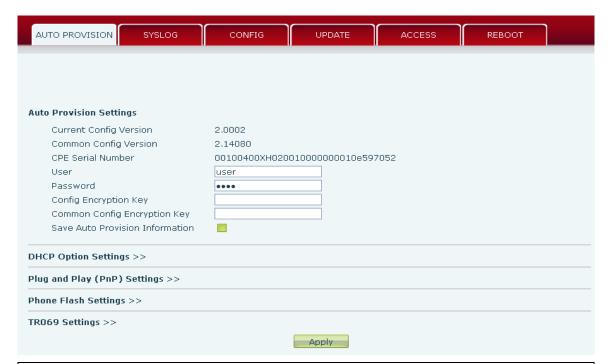

| Auto Provision Setting |                                                                       |  |
|------------------------|-----------------------------------------------------------------------|--|
| Field Name             | Explanation                                                           |  |
| Current Config Version | Show the current config file's version. If the version of             |  |
|                        | configuration downloaded is higher than this, the configuration will  |  |
|                        | be upgraded. If the endpoints confirm the configuration by the        |  |
|                        | Digest method, the configuration will not be upgraded unless it       |  |
|                        | differs from the current configuration.                               |  |
| Common Config          | Show the common config file's version. If the configuration           |  |
| Version                | downloaded and this configuration are the same, the auto provision    |  |
|                        | will stop. If the endpoints confirm the configuration by the Digest   |  |
|                        | method, the configuration will not be upgraded unless it differs from |  |
|                        | the current configuration.                                            |  |
| CPE Serial Number      | Serial number of the phone                                            |  |
| User                   | Username for configuration server. Used for FTP/HTTP/HTTPS.           |  |
|                        | If this is blank the phone will use anonymous.                        |  |
| Password               | Password for configuration server. Used for FTP/HTTP/HTTPS.           |  |
| Config Encryption Key  | Encryption key for the configuration file                             |  |
| Common Config          | Encryption key for common configuration file                          |  |

| Encryption Key          |                                                                  |  |  |
|-------------------------|------------------------------------------------------------------|--|--|
| Save Autoprovision      | Save the Autoprovision username and password in the phone until  |  |  |
| Information             | the server url changes                                           |  |  |
| DHCP Option Settings >> |                                                                  |  |  |
| DHCP Option Setting     | DHCP Option 66                                                   |  |  |
| Custom DHCP Option      | 66 (128~254)                                                     |  |  |
| DHCP Option Settings    |                                                                  |  |  |
| Field Name              | Explanation                                                      |  |  |
| DHCP Option Setting     | The phone supports configuration from Option 43, Option 66, or a |  |  |
|                         | Custom DHCP option. It may also be disabled.                     |  |  |
| Custom DHCP Option      | Custom option number. Must be from 128 to 254.                   |  |  |

| Plug and Play (PnP) Settings >> |            |  |
|---------------------------------|------------|--|
| Enable PnP                      |            |  |
| PnP Server                      | 224.0.1.75 |  |
| PnP Port                        | 5060       |  |
| PnP Transport                   | UDP ▼      |  |
| PnP Interval                    | 1 hour(s)  |  |

| Plug and Play Settings |                                                                    |  |
|------------------------|--------------------------------------------------------------------|--|
| Enable PnP             | If this is enabled, the phone will send SIP SUBSCRIBE messages to  |  |
|                        | a multicast address when it boots up. Any SIP server understanding |  |
|                        | that message will reply with a SIP NOTIFY message containing the   |  |
|                        | Auto Provisioning Server URL where the phones can request their    |  |
|                        | configuration.                                                     |  |
| PnP Server             | PnP Server Address                                                 |  |
| PnP Port               | PnP Server Port                                                    |  |
| PnP Transport          | PnP Transfer protocol – UDP or TCP                                 |  |
| PnP Interval           | Interval time for querying PnP server. Default is 1 hour.          |  |

| Phone Flash Settings >> |            |
|-------------------------|------------|
| Server Address          | 0.0.0.0    |
| Config File Name        |            |
| Protocol Type           | FTP ▼      |
| Update Interval         | 1 hour(s)  |
| Update Mode             | Disabled ▼ |

| Phone Flash Settings |                                                                  |  |
|----------------------|------------------------------------------------------------------|--|
| Server Address       | Set FTP/TFTP/HTTP server IP address for auto update. The address |  |
|                      | can be an IP address or Domain name with subdirectory.           |  |
| Protocol Type        | Specify the Protocol type FTP, TFTP or HTTP.                     |  |
| Config File Name     | Specify configuration file name. The phone will use its MAC ID   |  |
|                      | as the config file name if this is blank.                        |  |
| Update Interval      | Specify the update interval time. Default is 1 hour.             |  |
| Update Mode          | 1. Disable – no update                                           |  |
|                      | 2. Update after reboot – update only after reboot.               |  |

| TR069 Settings >>       |                |
|-------------------------|----------------|
| Enable TR069            |                |
| ACS Server Type         | Common         |
| ACS Server URL          | 0.0.0.0        |
| ACS User                | admin          |
| ACS Password            | ••••           |
| TR069 Auto Login        |                |
| "Inform" Sending Period | 3600 second(s) |
|                         | Apply          |

| TR069 Settings                                  |                                                         |  |  |  |
|-------------------------------------------------|---------------------------------------------------------|--|--|--|
| Enable TR069 Enable/Disable TR069 configuration |                                                         |  |  |  |
| ACS Server Type                                 | Select Common or CTC ACS Server Type.                   |  |  |  |
| ACS Server URL                                  | ACS Server URL.                                         |  |  |  |
| ACS User                                        | User name for ACS.                                      |  |  |  |
| ACS Password                                    | ACS Password.                                           |  |  |  |
| TR069 Auto Login                                | Enable/Disable TR069 Auto Login.                        |  |  |  |
| "Inform" Sending Period                         | Time between transmissions of "Inform" Unit is seconds. |  |  |  |

## 8.3.6.2 Syslog

Syslog is a protocol used to record log messages using a client/server mechanism. The Syslog server receives the messages from clients, and classifies them based on priority and type. Then these messages will be written into a log by rules which the administrator has configured. There are 8 levels of debug information.

| Level | Name          | Description                                                  |  |  |  |
|-------|---------------|--------------------------------------------------------------|--|--|--|
| 0     | Emergency     | System is unusable. This is the highest debug info level.    |  |  |  |
| 1     | Alert         | Action must be taken immediately.                            |  |  |  |
| 2     | Critical      | Critical conditions. System is probably working incorrectly. |  |  |  |
| 3     | Error         | Error conditions. System may not work correctly.             |  |  |  |
| 4     | Warning       | Warning conditions. System may work correctly but needs      |  |  |  |
|       |               | attention.                                                   |  |  |  |
| 5     | Notice        | Normal but significant condition.                            |  |  |  |
| 6     | Informational | Normal daily messages.                                       |  |  |  |
| 7     | Debug         | Debug messages normally used by system designer. This level  |  |  |  |
|       |               | can only be displayed via telnet.                            |  |  |  |

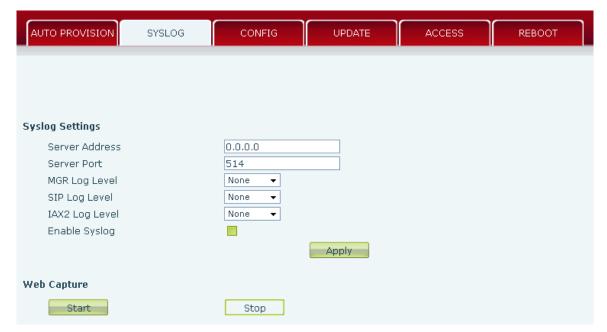

| Syslog Configuration |                                                                  |  |  |  |  |
|----------------------|------------------------------------------------------------------|--|--|--|--|
| Field Name           | Explanation                                                      |  |  |  |  |
| Syslog Settings      |                                                                  |  |  |  |  |
| Server IP            | Syslog server IP address.                                        |  |  |  |  |
| Server Port          | Syslog server port.                                              |  |  |  |  |
| MGR Log Level        | Set the level of MGR log.                                        |  |  |  |  |
| SIP Log Level        | Set the level of SIP log.                                        |  |  |  |  |
| IAX2 Log Level       | Set the level of IAX2 log.                                       |  |  |  |  |
| Enable Syslog        | Enable or disable syslog.                                        |  |  |  |  |
| Web Capture          |                                                                  |  |  |  |  |
| Start                | Capture a packet stream from the phone. This is normally used to |  |  |  |  |
|                      | troubleshoot problems.                                           |  |  |  |  |
| Stop                 | Stop capturing the packet stream                                 |  |  |  |  |

### 8.3.6.3 Config Setting

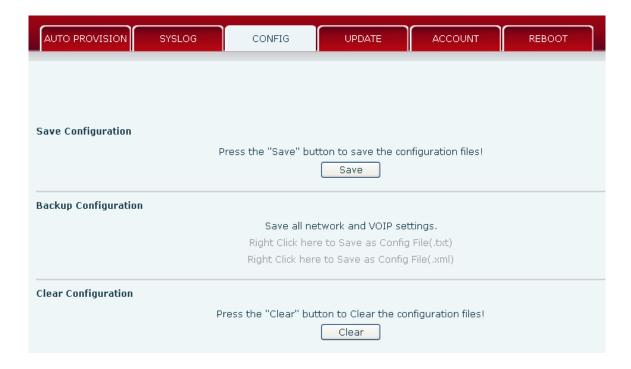

| Config Setting       |                                                                      |  |  |  |  |
|----------------------|----------------------------------------------------------------------|--|--|--|--|
| Field Name           | Explanation                                                          |  |  |  |  |
| Save Configuration   | Save the current phone configuration. Clicking this saves all        |  |  |  |  |
|                      | configuration changes and makes them effective immediately.          |  |  |  |  |
| Backup Configuration | Save the phone configuration to a txt or xml file. Please note to    |  |  |  |  |
|                      | Right click on the choice and then choose "Save Link As."            |  |  |  |  |
| Clear Configuration  | Logged in as Admin, this will restore factory default and remove all |  |  |  |  |
|                      | configuration information.                                           |  |  |  |  |
|                      | Logged in as Guest, this will reset all configuration information    |  |  |  |  |
|                      | except for VoIP accounts (SIP1-6 and IAX2) and version number.       |  |  |  |  |

## 8.3.6.4 **Update**

This page allows uploading configuration files to the phone.

| AUTO PROVISION          | SYSLOG          | CONFIG                                                             | UPDATE              | ACCESS                      | REBOOT            |  |  |
|-------------------------|-----------------|--------------------------------------------------------------------|---------------------|-----------------------------|-------------------|--|--|
|                         |                 |                                                                    |                     |                             |                   |  |  |
|                         |                 |                                                                    |                     |                             |                   |  |  |
| Web Update              |                 |                                                                    |                     |                             |                   |  |  |
|                         | ect File:       | Brov                                                               | /se (*.z.*.txt.*.xm | ll,* .au,* .vcf,* .csv,* .v | wav) Update       |  |  |
|                         |                 |                                                                    | ( 12, 1114, 1111    | .,,,,                       | ,                 |  |  |
| TFTP/FTP Update         |                 |                                                                    |                     |                             |                   |  |  |
| Server Address          |                 |                                                                    |                     |                             |                   |  |  |
| User<br>Password        |                 |                                                                    |                     |                             |                   |  |  |
| File Name               |                 |                                                                    |                     |                             | Apply             |  |  |
| Type                    |                 | Application Updat                                                  |                     |                             |                   |  |  |
| Protocol                |                 | FTP 🔻                                                              |                     |                             |                   |  |  |
| Update Logo File        |                 |                                                                    |                     |                             |                   |  |  |
|                         |                 | Select File:                                                       |                     | Browse Up                   | odate             |  |  |
| Delete Logo File        |                 |                                                                    |                     |                             |                   |  |  |
|                         |                 | Select File: scree                                                 | nsaver.txt 🔻        | Delete                      |                   |  |  |
|                         |                 |                                                                    |                     |                             |                   |  |  |
| Logo File               |                 |                                                                    |                     |                             |                   |  |  |
|                         |                 | screensaver.txt                                                    |                     | (5203 Bytes)                |                   |  |  |
|                         |                 | Up                                                                 | date                |                             |                   |  |  |
| Field Nan               | ne              | Explanation                                                        |                     |                             |                   |  |  |
|                         |                 | Web                                                                | U <b>pdate</b>      |                             |                   |  |  |
|                         | Brow            | se to the config                                                   | file, and press     | Update to load              | it to the phone.  |  |  |
| Web Update              | Vario           | us types of files                                                  | s can be loaded     | here including              | firmware, ring    |  |  |
|                         | tones           |                                                                    |                     | iles in either tex          | at or xml format. |  |  |
|                         |                 |                                                                    | TP Update           |                             |                   |  |  |
| Server Addres           |                 |                                                                    |                     | •                           | e address can be  |  |  |
| **                      |                 |                                                                    | n name with sul     |                             |                   |  |  |
| User                    |                 |                                                                    | e for download      |                             |                   |  |  |
| Password                |                 |                                                                    | l for download/     | •                           |                   |  |  |
| File name               |                 | Name of update file or config file. The default name is the MAC of |                     |                             |                   |  |  |
|                         | the pl          |                                                                    |                     |                             |                   |  |  |
| <b>Note:</b> The export | _               |                                                                    | _                   | -                           |                   |  |  |
| Modules which of        |                 | -                                                                  |                     | -                           |                   |  |  |
| downloaded and          | all modules rer | noved except th                                                    | ne SIP module.      | After rebooting,            | only the SIP      |  |  |
| settings will be c      | hanged.         |                                                                    |                     |                             |                   |  |  |
|                         |                 |                                                                    |                     |                             |                   |  |  |

| Type             | Action to be executed by the phone.                                                            |  |  |  |
|------------------|------------------------------------------------------------------------------------------------|--|--|--|
|                  | 1. Application update - download system update file                                            |  |  |  |
|                  | 2. Config file export - Upload config file to FTP/TFTP server. It can then be named and saved. |  |  |  |
|                  | 3. Config file import - Download the config file from FTP/TFTP                                 |  |  |  |
|                  | server. The configuration will be effective after the phone is reset.                          |  |  |  |
|                  | 4. Phone book export (.vcf, .csv, .xml) - Upload the phonebook file                            |  |  |  |
|                  | to FTP/TFTP server. It can then be named and saved.                                            |  |  |  |
|                  | 5. PhoneBook import (.vcf, .csv, .xml) - Download phonebook file                               |  |  |  |
|                  | from FTP/TFTP server.                                                                          |  |  |  |
| Protocol         | Select FTP/TFTP server.                                                                        |  |  |  |
|                  | Update Logo File                                                                               |  |  |  |
| Select File      | URL of the logo file.                                                                          |  |  |  |
| Delete Logo File |                                                                                                |  |  |  |
| Select File      | Logo file name to be deleted.                                                                  |  |  |  |
|                  | Logo File                                                                                      |  |  |  |
| Logo File        | Logo file in use.                                                                              |  |  |  |

### 8.3.6.5 Access

User accounts can be added or deleted from this page. The authority of accounts can also be changed.

| AUTO PROVISION      | SYSLOG   | CONFIG | UPDATE       | ACCESS     | REBOOT |
|---------------------|----------|--------|--------------|------------|--------|
| CD Menu Password S  | Settings |        |              |            |        |
| Menu Password       |          | •••    |              |            | Apply  |
| eyboard Lock Settin | gs       |        |              |            |        |
| PIN to Lock         |          |        |              |            |        |
| Keyboard Passwo     | ord      | •••    |              |            | Apply  |
| Enable Keyboard     | Lock     |        |              |            |        |
| Jser Settings       |          |        |              |            |        |
|                     | User     |        |              | User Level |        |
|                     | admin    |        |              | Root       |        |
|                     | guest    |        |              | General    |        |
| ıdd User            |          |        |              |            |        |
| User                |          |        |              |            |        |
| Password            |          |        |              |            | Ammle  |
| Confirm             |          |        |              |            | Apply  |
| User Level          |          | Root ▼ |              |            |        |
| Jser Management     |          |        |              |            |        |
| admin ▼             |          | D      | elete Modify |            |        |
|                     |          |        |              | _          |        |

| Access Configuration                                                                       |                                                               |  |  |  |
|--------------------------------------------------------------------------------------------|---------------------------------------------------------------|--|--|--|
| Field Name                                                                                 |                                                               |  |  |  |
|                                                                                            | LCD Menu Password Settings                                    |  |  |  |
| Menu Password                                                                              | Sets the password for entering the setup menu from the phone  |  |  |  |
|                                                                                            | keypad. The password must be only digits.                     |  |  |  |
|                                                                                            | User Settings                                                 |  |  |  |
| This table shows the c                                                                     | current user accounts                                         |  |  |  |
| Add User                                                                                   |                                                               |  |  |  |
| User                                                                                       | Set User Account name                                         |  |  |  |
| User Level                                                                                 | There are two levels. Root user can modify the configuration. |  |  |  |
| General user can only read the configuration.                                              |                                                               |  |  |  |
| Password                                                                                   | word Set the password                                         |  |  |  |
| Confirm                                                                                    | firm Confirm the password                                     |  |  |  |
| User Management                                                                            |                                                               |  |  |  |
| Select the account and click Modify to modify the selected account. Click Delete to delete |                                                               |  |  |  |
| the selected account.                                                                      |                                                               |  |  |  |
| A General user can on                                                                      | nly add another General user.                                 |  |  |  |

### 8.3.6.6 Reboot

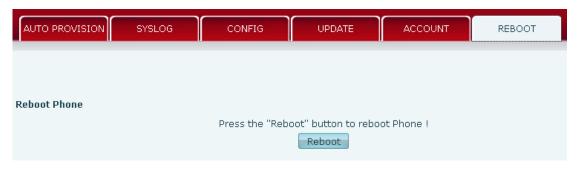

Some configuration modifications require a reboot to become effective. Clicking the Reboot button will cause the phone to reboot immediately.

Note: Be sure to save the configuration before rebooting.

### 8.3.7 Security

#### **8.3.7.1 WEB FILTER**

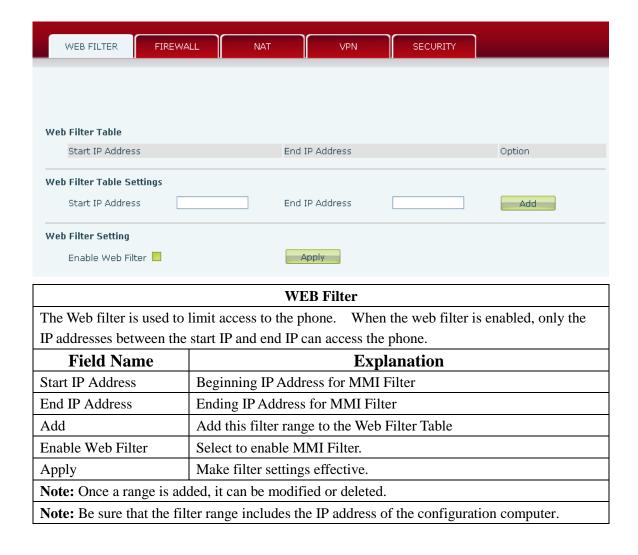

### **8.3.7.2** Firewall

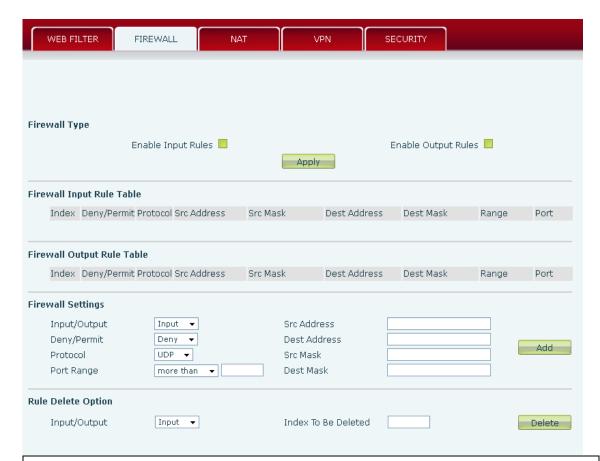

### Firewall Configuration

Firewall rules can be used to prevent unauthorized Internet users from accessing private networks connected to this phone (input rule), or prevent unauthorized devices connected to this phone from accessing the Internet (output rule). Each rule type supports a maximum of 10 items.

| Field Name          | Explanation                                                          |
|---------------------|----------------------------------------------------------------------|
| Enable Input Rules  | Enable rules limiting access from the Internet.                      |
| Enable Output Rules | Enable rules limiting access to the Internet.                        |
| Input/Output        | Specify if the current rule is input or output.                      |
| Deny/Permit         | Specify if the current rule is Deny or Permit.                       |
| Protocol            | Filter protocol type (TCP/ UDP/ ICMP/ IP)                            |
| Port Range          | Set the filter Port range                                            |
| Src Address         | Set source address. It can be a single IP address or use * as a wild |
|                     | card. For example: 192.168.1.14 or *.*.*.14.                         |
| Dest Address        | Set destination address. It can be a single IP address or use * as a |
|                     | wild card. For example: 192.168.1.14 or *.*.*.14.                    |
| Src Mask            | Set the source address mask. For example: 255.255.255.255 points to  |
|                     | one host while 255.255.255.0 points to a C type network.             |
| Dest Mask           | Set the destination address mask. For example: 255.255.255.255       |
|                     | points to one host while 255.255.255.0 points to a C type network.   |

| Firewall In | put Rule Tabl | e        |              |               |               |               |           |      |
|-------------|---------------|----------|--------------|---------------|---------------|---------------|-----------|------|
| Index       | Deny/Permit   | Protocol | Src Address  | Src Mask      | Dest Address  | Dest Mask     | Range     | Port |
| 1           | Deny          | UDP      | 192.168.1.14 | 255.255.255.0 | 192.168.1.118 | 255.255.255.0 | More than | 1    |

When a connected device tries to access 192.168.1.118, the phone will deny the request because of the out\_access rule. Access to any other IP address will be allowed.

Click the **Delete** button to delete the selected rule.

### 8.3.7.3 Network Address Translation (NAT)

NAT is the process of modifying IP address and port information in transition from a private to a public network. NAT allows the use of one public address to support many private addresses.

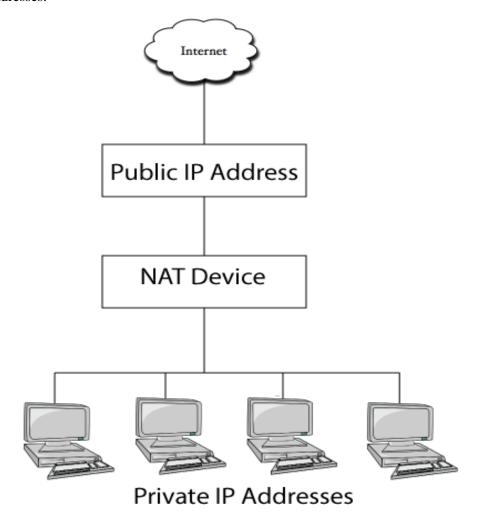

### **DMZ** Configuration

Servers in a network most vulnerable to attack are those which provide services to users outside the local network. Many times these computers are placed into their own sub-network to provide more protection to the rest of the local network. This sub-network is called a DMZ (taken from "demilitarized zone"). Computers in the DMZ have limited

connectivity to specific hosts in the internal network, although communication with other hosts in the DMZ and to the external network is allowed. This allows hosts in the DMZ to provide services to both the internal and external network, while a firewall controls the traffic between the DMZ servers and the internal network clients.

The following chart describes the network access control of DMZ.

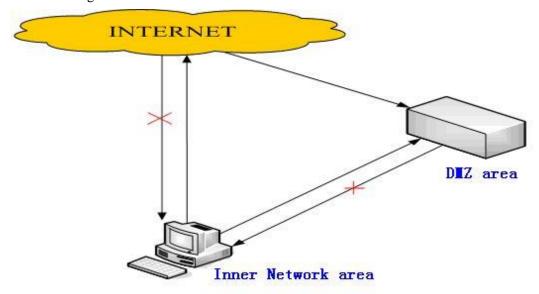

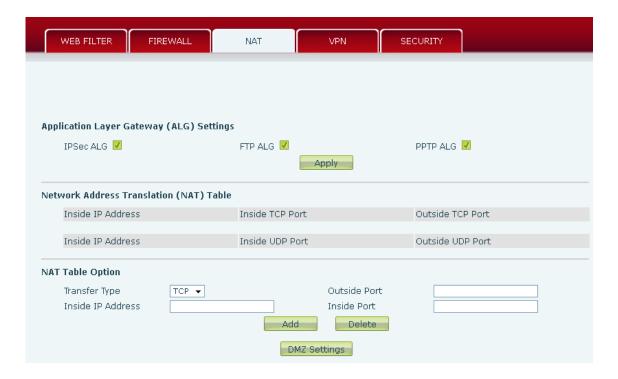

| Application Layer Gateway (ALG) Settings |                                                                  |  |  |  |
|------------------------------------------|------------------------------------------------------------------|--|--|--|
| Field Name Explanation                   |                                                                  |  |  |  |
| IPSec ALG                                | Enable/Disable IPSec encryption. Default is enabled.             |  |  |  |
| FTPALG                                   | Allow the ALG to securely pass FTP traffic. Default is enabled.  |  |  |  |
| PPTP ALG                                 | Allow the ALG to securely pass PPTP traffic. Default is enabled. |  |  |  |

| Network Address Translation (NAT) Table                                                      |                                              |  |  |  |  |
|----------------------------------------------------------------------------------------------|----------------------------------------------|--|--|--|--|
| Shows the NAT TCP and UDP mapping tables                                                     |                                              |  |  |  |  |
| NAT Table Option                                                                             |                                              |  |  |  |  |
| Transfer Type                                                                                | Select the TCP or UDP protocol.              |  |  |  |  |
| Inside IP                                                                                    | Set the local IP address of device.          |  |  |  |  |
| Inside Port                                                                                  | Set the LAN (inside) port for NAT mapping    |  |  |  |  |
| Outside Port                                                                                 | t Set the WAN (outside) port for NAT mapping |  |  |  |  |
| Note: After entering settings, click the Add button to add new mapping table data. To delete |                                              |  |  |  |  |
| an entry, enter its information and then click the Delete button.                            |                                              |  |  |  |  |
|                                                                                              |                                              |  |  |  |  |

**Notice:** The phone supports 10M/100M adaptive. Under loaded conditions traffic through the phone NAT may not reach 100M.

### 8.3.7.4 VPN

The phone supports remote connection via VPN. It supports both Layer 2 Tunneling Protocol (L2TP) and OpenVPN protocol. This allows users at remote locations on the public network to make secure connections to local networks.

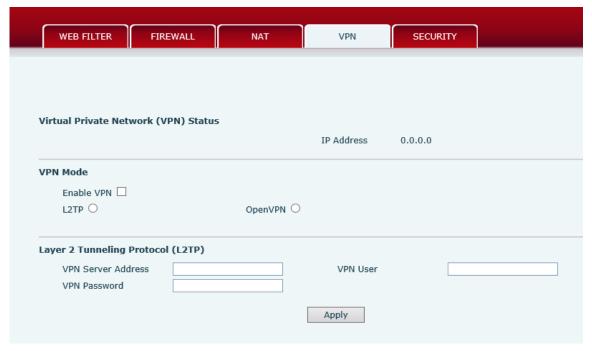

| Field Name                                                                                   | Explanation                       |  |  |  |
|----------------------------------------------------------------------------------------------|-----------------------------------|--|--|--|
| VPN Status                                                                                   | Shows the current VPN IP address. |  |  |  |
| VPN Mode                                                                                     |                                   |  |  |  |
| Select L2TP. You can choose only one for current state. After you select it, save the        |                                   |  |  |  |
| configuration and reboot the phone.                                                          |                                   |  |  |  |
| Enable VPN                                                                                   | Enable/Disable VPN.               |  |  |  |
| L2TP                                                                                         | Select Layer 2 Tunneling Protocol |  |  |  |
| OpenVPN                                                                                      | Select OpenVPN Protocol           |  |  |  |
| Only one protocol may be activated. After the selection is made, the configuration should be |                                   |  |  |  |
| saved and the phone rebooted.                                                                |                                   |  |  |  |

| VPN Server Address | Set VPN L2TP Server IP address.          |  |
|--------------------|------------------------------------------|--|
| VPN User           | Set User Name access to VPN L2TP Server. |  |
| VPN Password       | Set Password access to VPN L2TP Server.  |  |

### **8.3.7.5** Security

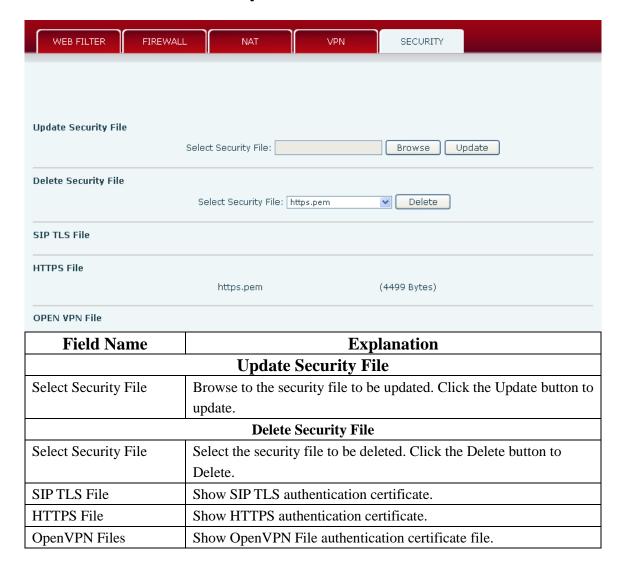

### **8.3.8** Logout

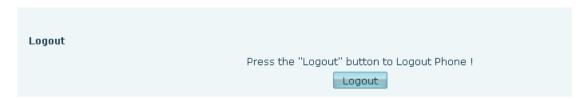

Click **Logout** to exit the phone web page.

# 9 Appendix

### 9.1 Specification

### 9.1.1 Hardware

| Item                  |         | Specification              |  |
|-----------------------|---------|----------------------------|--|
| Power Adapter         |         | Input: 100-240V            |  |
| 1                     |         | Output: 5V 1A              |  |
| Port                  | WAN     | 10/100Base- T RJ-45 1 PORT |  |
|                       | LAN     | 10/100Base- T RJ-45 1 PORT |  |
|                       | Headset | RJ9 1 PORT                 |  |
| Power Consumption     |         | Idle: 2.5W                 |  |
|                       |         | Active: 2.8W               |  |
| LCD Size              |         | 128x48                     |  |
|                       |         | 74x28mm                    |  |
| Operation Temperature |         | 0~40°C                     |  |
| Relative Humidity     |         | 10~65%                     |  |
| CPU                   |         | Broadcom                   |  |
| SDRAM                 |         | 16MB                       |  |
| Flash                 |         | 4MB                        |  |
| Dimension(L x W x H)  |         | 295×295×175mm              |  |
| Weight                |         | 1.5kg                      |  |

### 9.1.2 Voice Features

- Supports 2 SIP servers
- Supports RFC3261
- Codecs
  - G.711A/u
  - G.723.1 high/low
  - G.729a/b
  - G.722
  - G.726
  - Codec Setting per SIP line
- Echo cancellation: G.168 Compliance in LEC, additional acoustic echo cancellation(AEC) can reach 96ms max filter length in hands-free mode
- Supports Voice Gain Setting, VAD, CNG
- Full duplex hands-free
- Multi line HD Voice
- SIP support
  - SIP domain

Version 1.0 August 14, 2013

- SIP authentication
  - **>** none
  - **>** basic
  - ➤ MD5
- DNS
- Peer to Peer/ IP call
- Automatic line selection
- 9 Standard ring tones and 3 user-defined ring tones
- DTMF
  - SIP info
  - DTMF Relay (In-Band)
  - RFC2833
  - AUTO
- SIP applications
  - Call Forward
  - Call Transfer (Blind/Attended)
  - Hold
  - Call Waiting
  - 3 Way Conference
  - SMS
  - Remote Pickup
  - Join Call
  - Redial
  - Unredial
  - Multi-line
  - Intercom
  - BLF
  - Presence
  - Push to talk
  - Auto Redial
  - Call Back
- Call control features
  - Flexible dial plan
  - Hotline
  - Anonymous Call Reject
  - Black List (Reject Authenticated Call)
  - Approved Caller List
  - Limit Call
  - Do Not Disturb
  - Caller ID
  - CLIR (reject anonymous call)
  - CLIP(make anonymous call)
  - Dial without Registration
- Phonebook 500 records

- Incoming Calls
- Outgoing Calls
- Missed Calls
- Max of 300 Records Each
- Supports vCard/XML/CSV
- Support IAX2
- 4 DSS keys
- Programmable Soft Keys
- Programmable Function Keys
- Code synchronization
  - IP PBX
  - IMS
- Supports Click to Dial via Web Phone Book
- Keypad Lock with Emergency Call
- Customized LCD logo as screensaver
- Ring Tone via Headset or Speaker
- Customized Signal Tone Parameters
- Time Display
  - 12/24 Hour
  - Support Daylight Saving Time
- Supports Path, Group
- Supports SIP Privacy
- Supports MWI
- Supports Speed Dial
- Supports XML

### 9.1.3 Network Features

- WAN/LAN
  - Bridge
  - Bridge with port mirror
  - Router
- Supports PPPoE for xDSL
- Supports Basic NAT and NAPT
- Supports VLAN
  - 802.1Q
  - 802.1P
- Supports STUN
- Supports DMZ
- Supports VPN
  - L2TP
  - OpenVPN
- Wan Port Supports Main DNS and Secondary DNS
- Supports DNS via DHCP or Static DNS
- Supports DHCP client on WAN

- Supports DHCP server on LAN
- QoS with DiffServ
- Network Tools in Telnet Server
  - Ping
  - Trace Route
  - Telnet Client

### 9.1.4 Maintenance and management

- Firmware Upgrade
  - POST
  - HTTP
  - FTP
  - TFTP
  - HTTPS
- Configuration
  - Web
  - Telnet
  - Phone Keypad
- Two Account Levels
- Multi-Language Support
  - English
  - Chinese
  - Spanish
  - French
  - Portuguese
  - German
  - Russian
- Supports Syslog
- Supports Auto Provisioning
  - Firmware Upgrade
  - Auto-Provisioning

# 9.2 Digit-character map table

| Keypad                  | Character     | Keypad                  | Character         |
|-------------------------|---------------|-------------------------|-------------------|
| 1                       | 1 @           | 7 <sub>PORS</sub>       | 7 P Q R S p q r s |
| <b>2</b> <sub>ABC</sub> | 2ABCabc       | <b>8</b> <sub>TUV</sub> | 8 T U V t u v     |
| 3 <sub>DEF</sub>        | 3 D E F d e f | 9 <sub>wxyz</sub>       | 9 W X Y Z w x y z |
| <b>4</b> <sub>GHI</sub> | 4 G H I g h i | *.                      | */.               |
| <b>5</b> <sub>JKL</sub> | 5 J K L j k l | 0                       | 0                 |
| 6 <sub>MNO</sub>        | 6 M N O m n o | # <sub>SEND</sub>       | #/SEND            |

Free Manuals Download Website

http://myh66.com

http://usermanuals.us

http://www.somanuals.com

http://www.4manuals.cc

http://www.manual-lib.com

http://www.404manual.com

http://www.luxmanual.com

http://aubethermostatmanual.com

Golf course search by state

http://golfingnear.com

Email search by domain

http://emailbydomain.com

Auto manuals search

http://auto.somanuals.com

TV manuals search

http://tv.somanuals.com